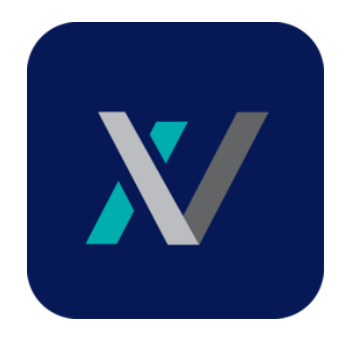

# คู่มือการใช้งานระบบ

iViewer (Electronic Medical Record, EMR)

จัดท าโดย

งานเทคโนโลยีสารสนเทศ คณะเเพทยศาสตร์ มหาวิทยาลัยเชียงใหม่

# สารบัญ

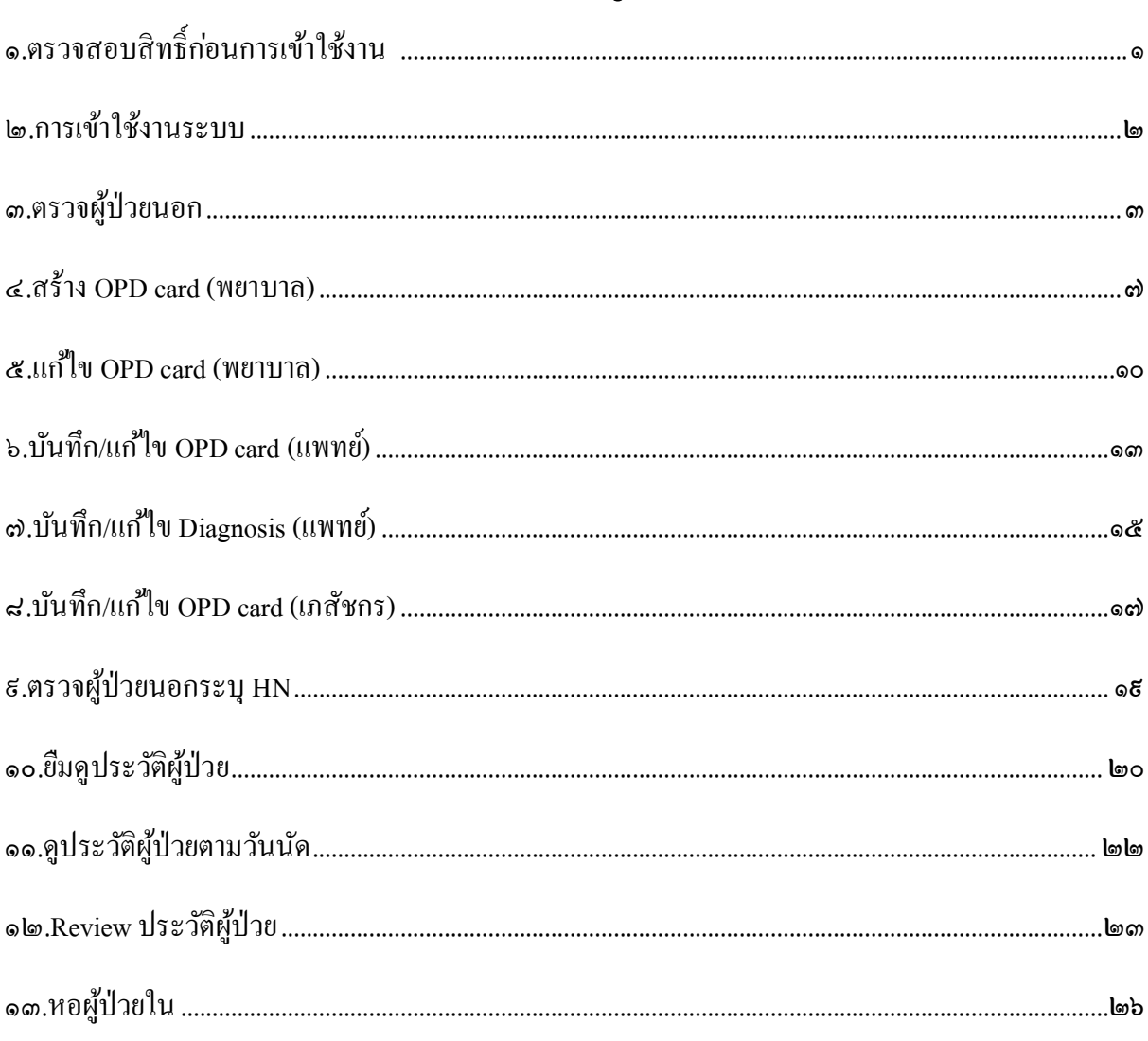

# **คู่ม ื อการใช ้ งาน**

# **๑. ตรวจสอบสิทธิ์ก่อนการเข้าใช้งาน**

- ๑.๑ มีสิทธิ์ การเข้าถึงข้อมูลผู้ป่ วยผ่านระบบ Digicard
- ๑.๒ เป็ นสมาชิกระบบ iSuandok
- ๑.๓ ตรวจสอบโดยเข้าผ่าน line suandok hospital
- ๑.๔ กดเลือก "จัดการข้อมูล"

๑.๕ ถ้ามีสิทธิ์ เข้าใช้งานระบบ iViewer หลังชื่อนามสกุลจะปรากฏสัญลักษณ์สีเขียว

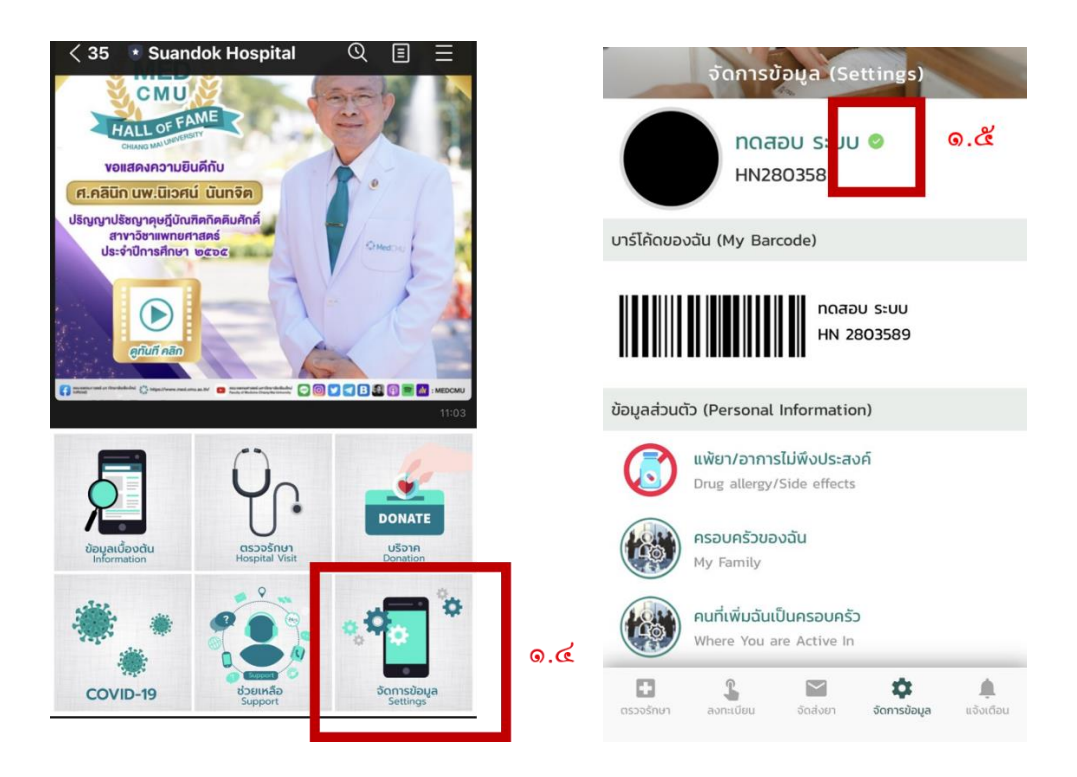

#### **๒. การเข้าใช้งานระบบ**

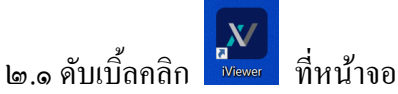

๒.๒ ระบบจะแสดงหน้า "เข้าสู่ระบบ"

๒.๓ username สามารถเข้าสู่ระบบด้วยบัญชีของระบบ SMI หรือบัญชีของ iSuandok ๒.๔ password สามารถเข้าสู่ระบบด้วยบัญชีของระบบ SMI หรือบัญชีของ iSuandok ๒.๕ กดปุ่ม "เข้าสู่ระบบ"

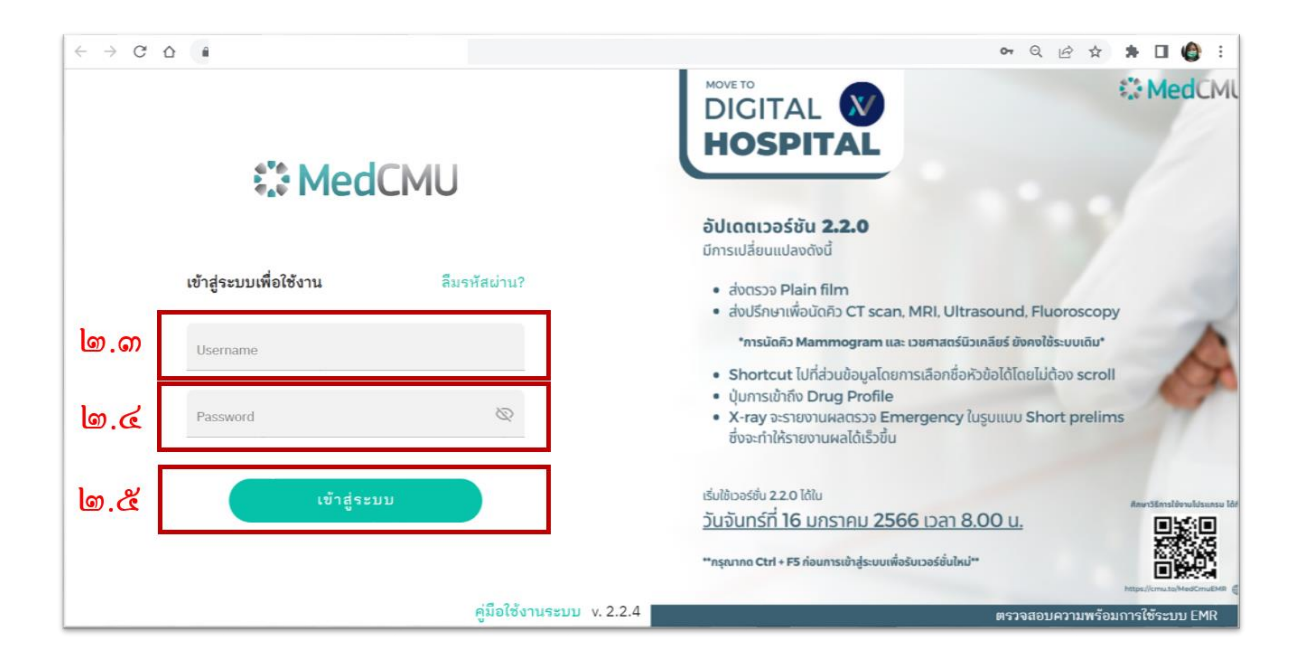

๒.๖ เมื่อเข้าสู่ระบบส าเร็จ ระบบจะแสดงรายการโปรแกรมที่ผู้ใช้งานมีสิทธิ์ เข้าถึง

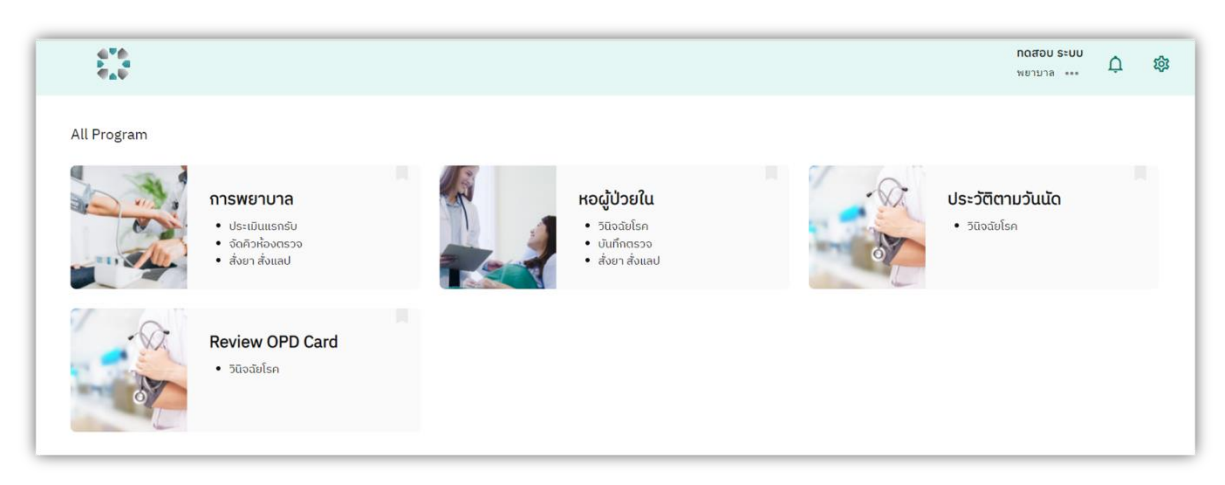

#### **๓. ตรวจผู้ป่วยนอก**

๓.๑ พยาบาลชื่อโปรแกรม "การพยาบาล"

๓.๒ แพทย์ เภสัชกร เวชระเบียน นักโภชนาการ และExtern ชื่อโปรแกรม "ตรวจผู้ป่ วยนอก"

๓.๓ คลิกเลือก "ตรวจผู้ป่ วยนอก"

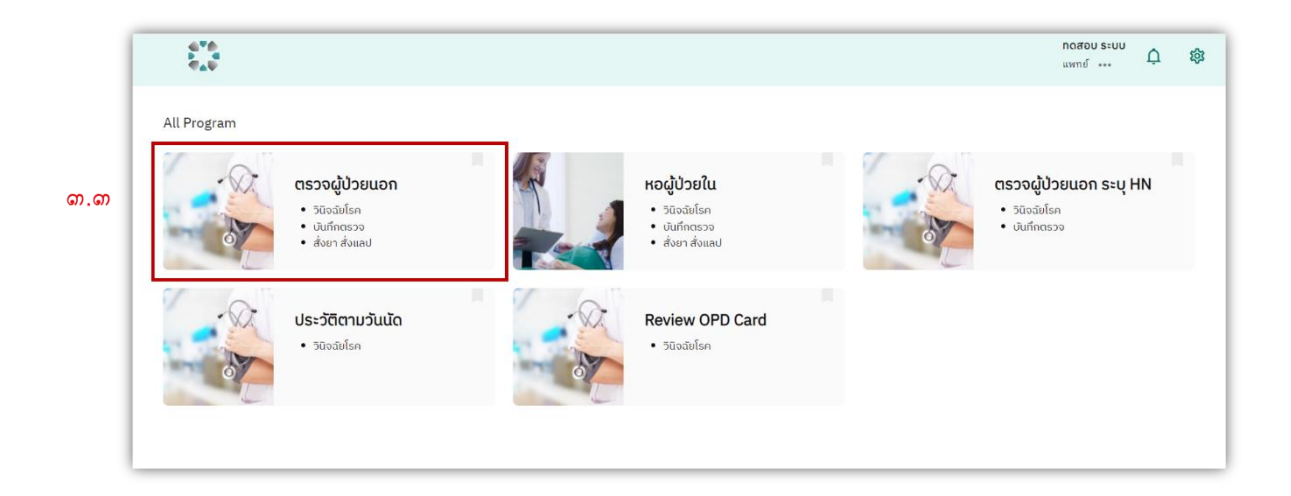

๓.๔ ระบบจะแสดงหน้าตรวจผู้ป่ วนอก

๓.๕ ค้นหาชื่อห้องตรวจที่ผู้ใช้ออกตรวจ

๓.๖ ระบบจะแสดงรายชื่อผู้ป่ วยที่ถูกลงทะเบียนในห้องตรวจวันปัจจุบัน

๓.๗ ผู้ใช้ค้นหาผู้ป่ วยที่ต้องการตรวจโดยใช้ HN (Hospital Number) ของผู้ป่ วย

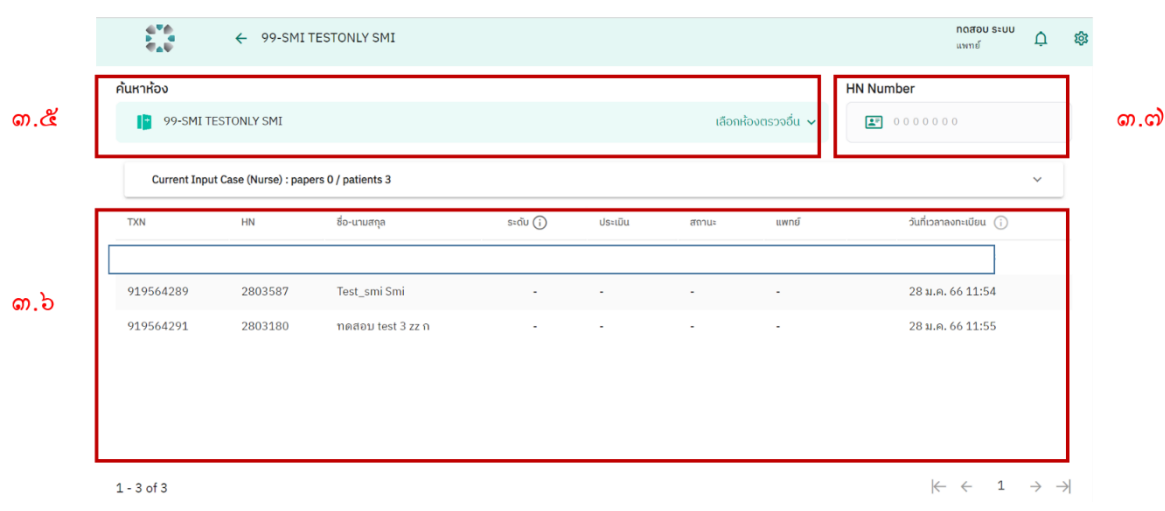

# ๓.๘ เลือกผู้ป่ วยที่ต้องการตรวจ

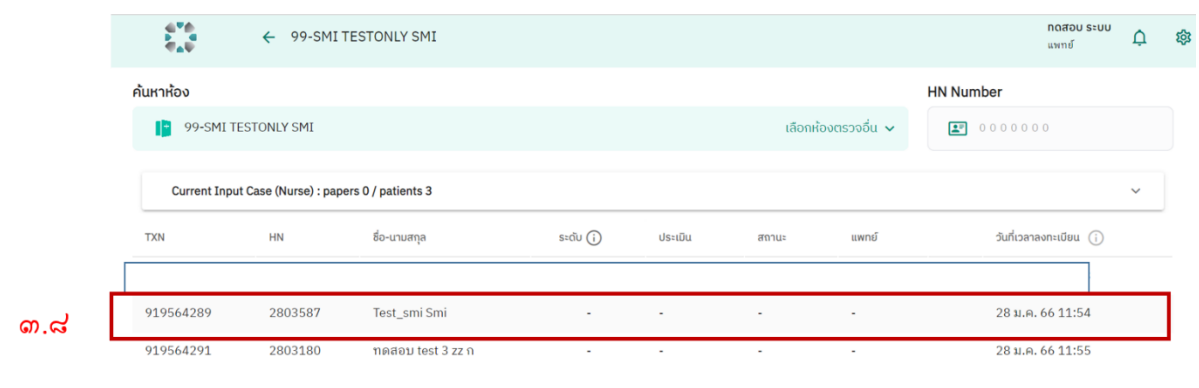

 $\left|\leftarrow\leftarrow$  1  $\rightarrow$   $\rightarrow$ 

# ๓.๙ ระบบจะแสดงหน้าประวัติการรักษาผู้ป่ วย ๓.๑๐ เลือก visit ที่ต้องการดูประวัติ

 $1 - 3$  of 3

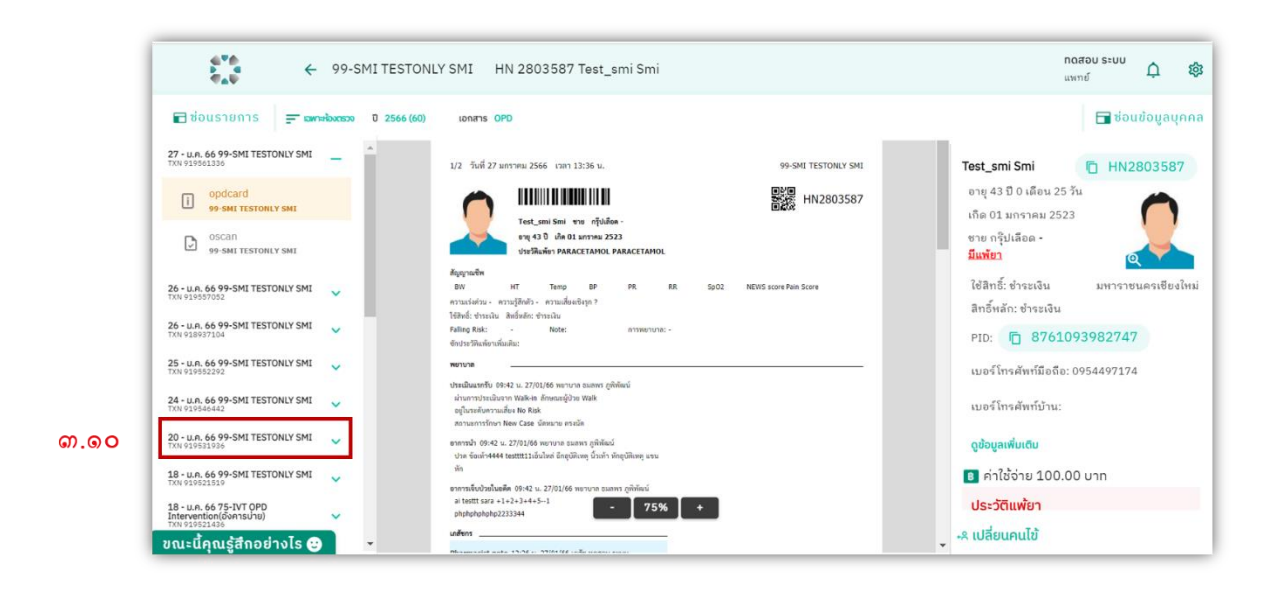

๓.๑๑ เลือกดูประวัติเฉพาะห้องตรวจที่ต้องการดู ๓.๑๒ เลือกดูประวัติในปี เก่า ๓.๑๓ เปลี่ยนไปดูประวัติการ Admit ของผู้ป่ วย

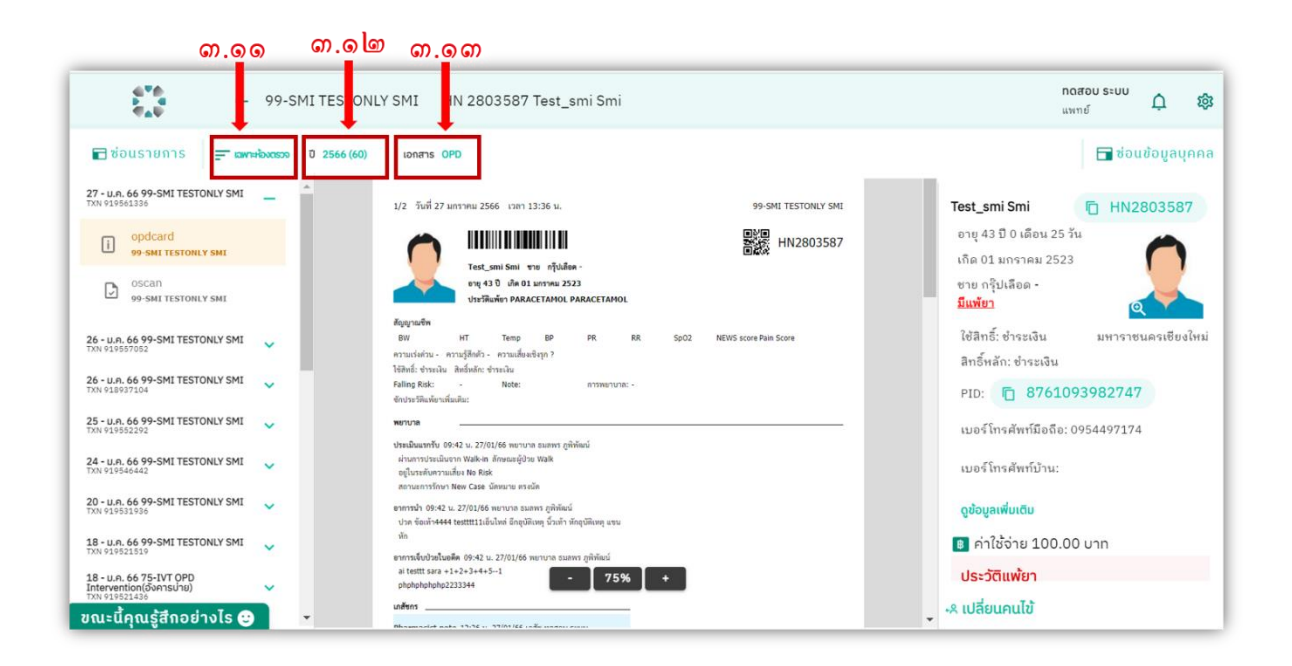

๓.๑๔ ข้อมูลผู้ป่ วยในระบบ HIS อื่นๆ ๓.๑๕ เลือก "ประวัติการสั่งยา"

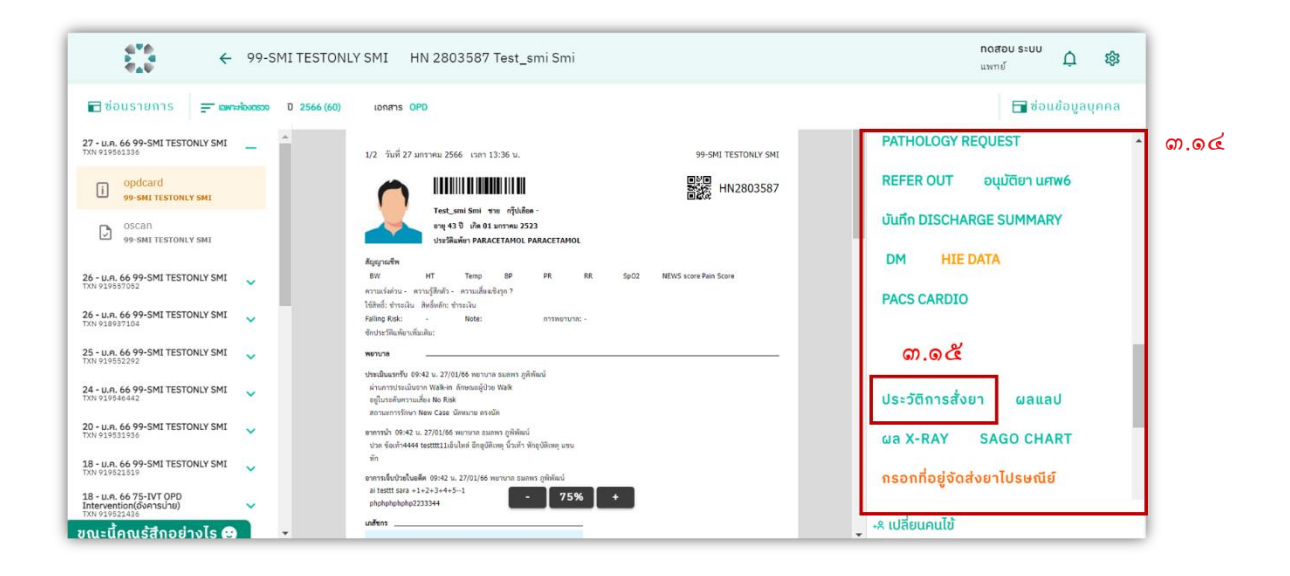

# ๓.๑๖ ระบบจะเรียกเปิ ดหน้า "ประวตัิการสั่งยา" จากระบบยา

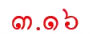

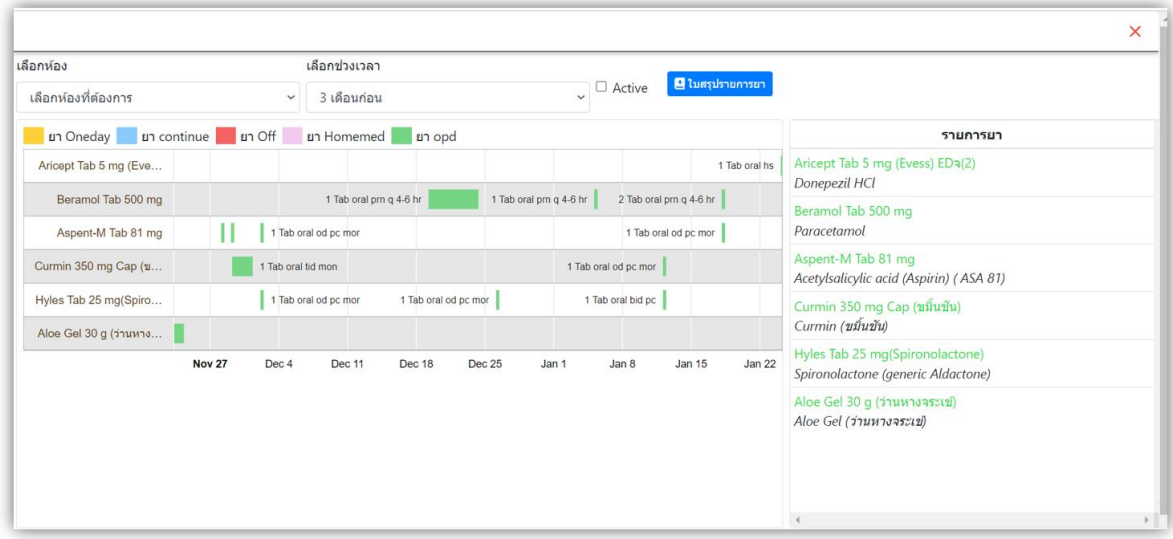

#### **๔. สร้าง OPD card (พยาบาล)**

ต่อเนื่องจากการเลือกเปิดประวัติผู้ป่วยนอกตามขั้นตอนจากข้อที่ ๑.

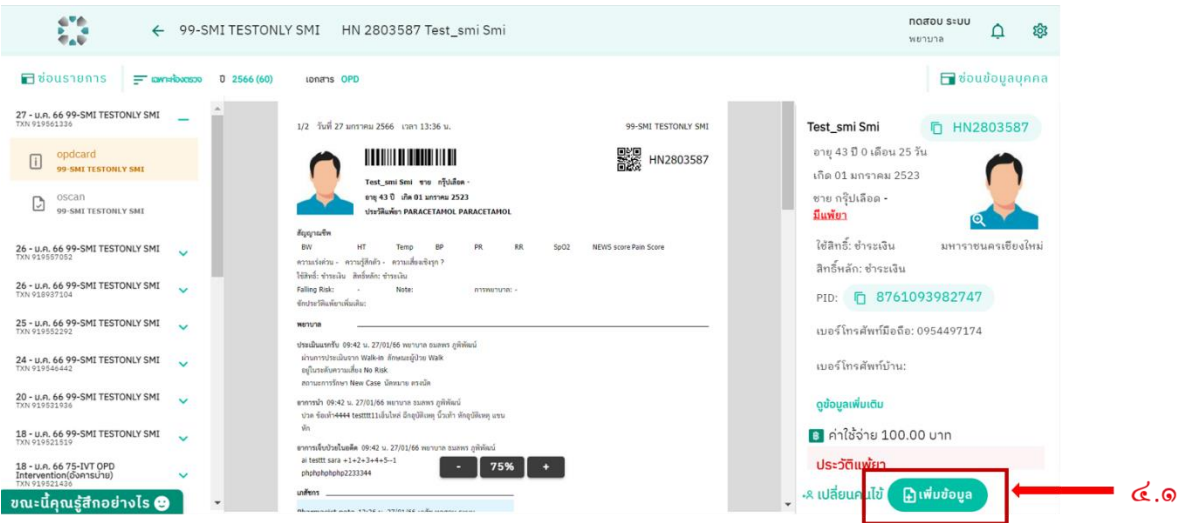

๔.๑ กดปุ่ม "เพิ่มข้อมูล"

๔.๒ ระบบจะแสดงหน้ากรอกข้อมูลผู้ป่ วย

๔.๓ เลือก "ไปยังส่วนข้อมูล"

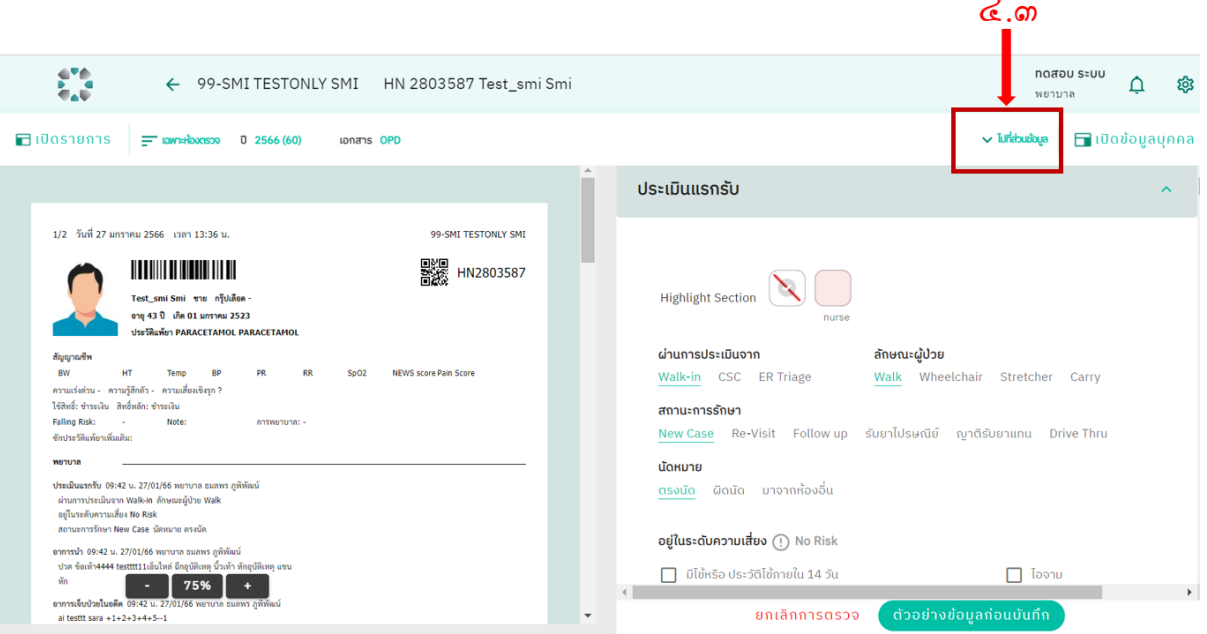

๔.๔ เลือกส่วนขอ้มูลที่สนใจระบบจะดึงส่วนขอ้มูลที่เลือกข้ึนมาใหก้รอกขอ้มูลโดยไม่ตอ้ง scroll โดยที่ส่วนของข้อมูลส่วนไหนที่มีการกรอกข้อมูลแล้วจะมีสัญลักษณ์ อยู่ด้านหน้าชื่อส่วนของ ข้อมูล

้ ๔.๕ เมื่อกรอกข้อมูลที่จำเป็นครบถ้วน กด "ตัวอย่างข้อมูลก่อนบันทึก"

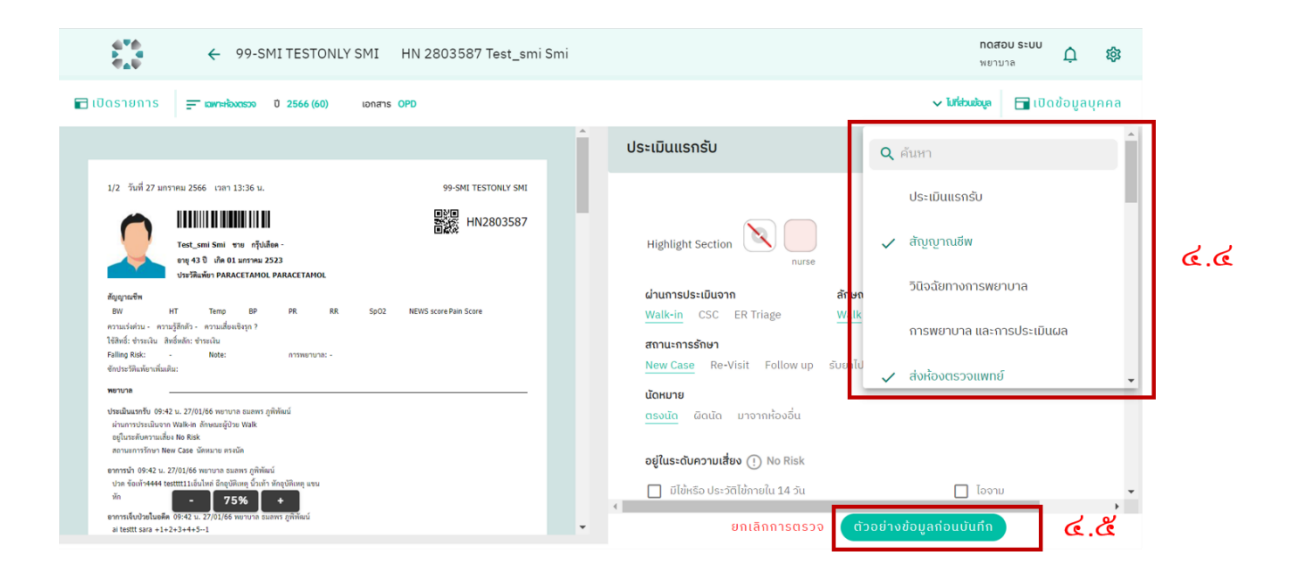

๔.๖ ระบบจะแสดง popup OPD card ที่จะถูกบันทึกเก็บไว้ในระบบ

๔.๗ ผู้ใช้จะต้องตรวจสอบข้อมูล และกด "บันทึกข้อมูล"

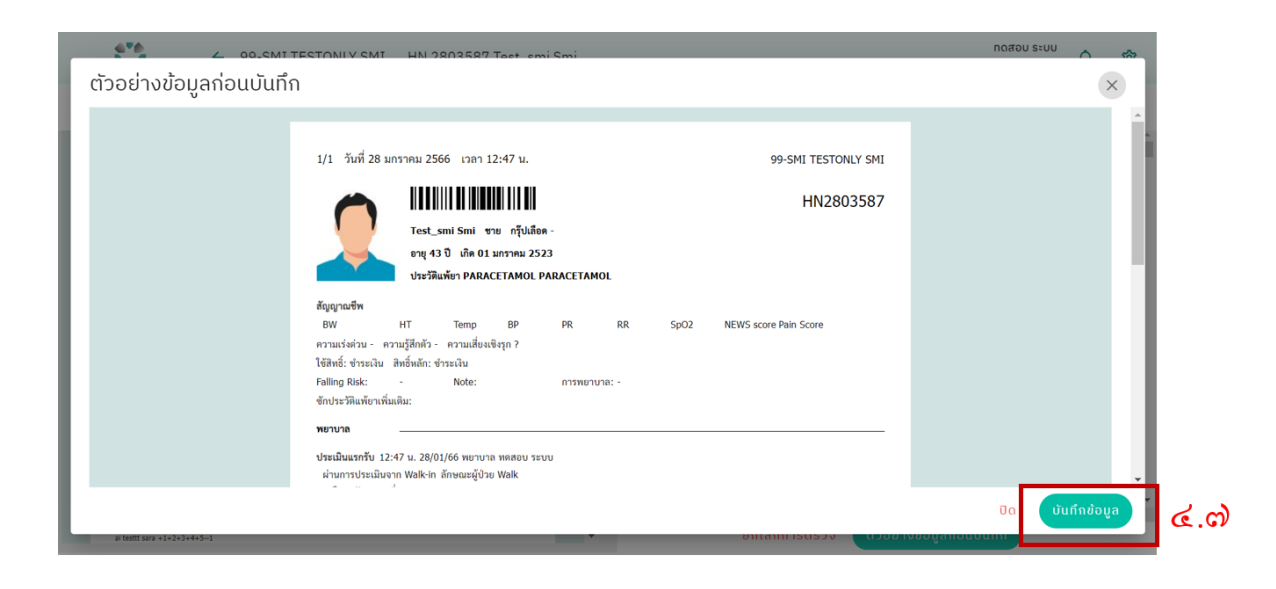

# $\epsilon$ .๘ เมื่อบันทึกสำเร็จ ระบบจะแสดง OPD card ที่ถูกบันทึก

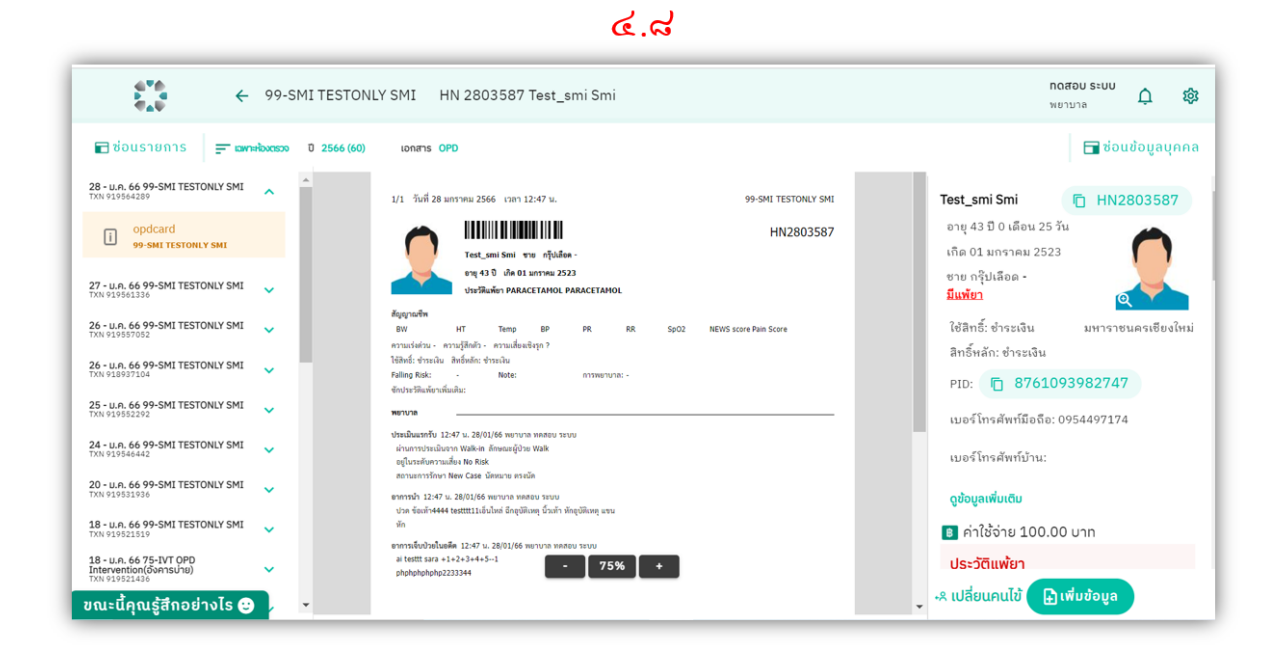

#### **๕. แก้ไขใบ OPD card ส าหรับพยาบาล**

#### **ข้อก าหนดในการแก้ไข**

๑. การแก ้ไข OPD card จะแก ้ไขได้เฉพาะ OPD card ที่ถูกสร้างภายในวัน ยกเว้น ห้องตรวจที่ถูกจัดอยู่ในกลุ่มห้องตรวจ ER-Observe ซ่ึงหอ้งตรวจกลุ่มน้ีผูใ้ชจ้ะแกไ้ข OPD cardได้หลังจาก OPD cardถูกสร้างข้ึนมาภายในระยะเวลา ๓ วัน ๒. การแก ้ไข OPD card จะแก ้ไขได้เฉพาะ OPD card ของห้องตรวจที่ออกตรวจ ไม่สามารถแก ้ไข ของห้องตรวจอื่นได้

ี ๕.๑ กรณีที่มีการสร้าง OPD card ใบเดียวใน visit ปัจจุบันสามารถกด "แก้ไข" เพื่อทำการแก้ไข ข้อมูลเวชระเบียนผู้ป่ วยได้ทันที

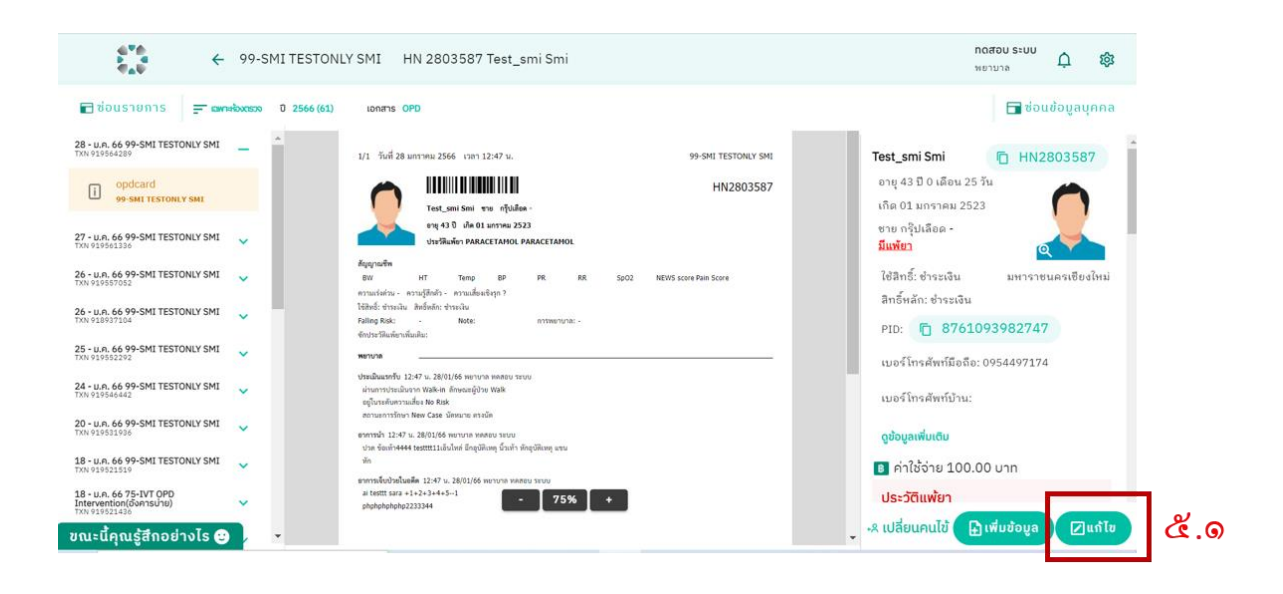

๕.๒ กรณีที่มีการสร้าง OPD card หลายใบใน visit ปัจจุบัน เกิดได้ในผู้ป่ วยหนึ่งคนตรวจหลาย คลินิกในห้องตรวจเดียวกัน

๕.๒.๑ กดเลือก OPD card ที่ต้องการแก้ไขจากทางเมนูด้านซ้ายให้ขึ้นไฮไลท์สีเหลือง

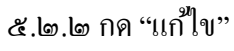

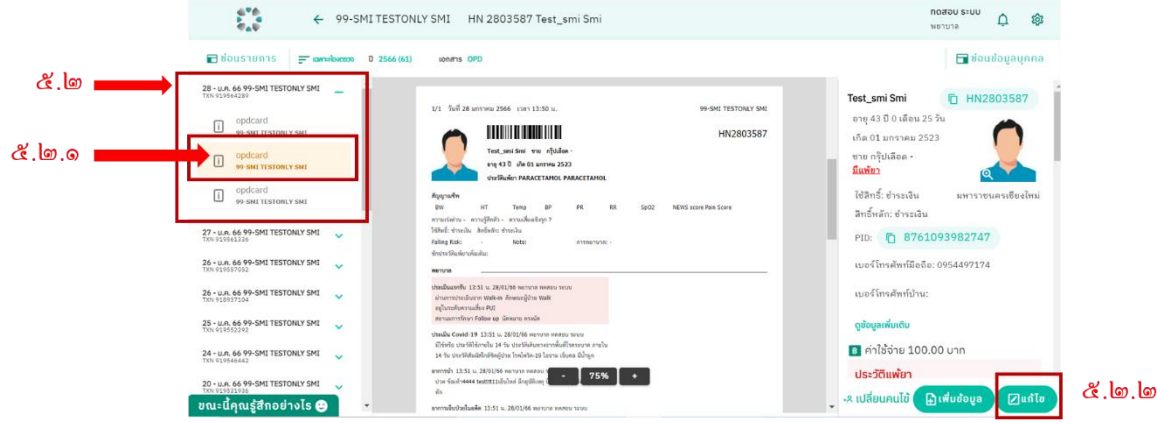

# ๕.๓ แก ้ไขข้อมูลที่ต้องการ

๕.๔ กด "ตัวอย่างข้อมูล"

๕.๕ ตรวจสอบข้อมูล และกด "บันทึก"

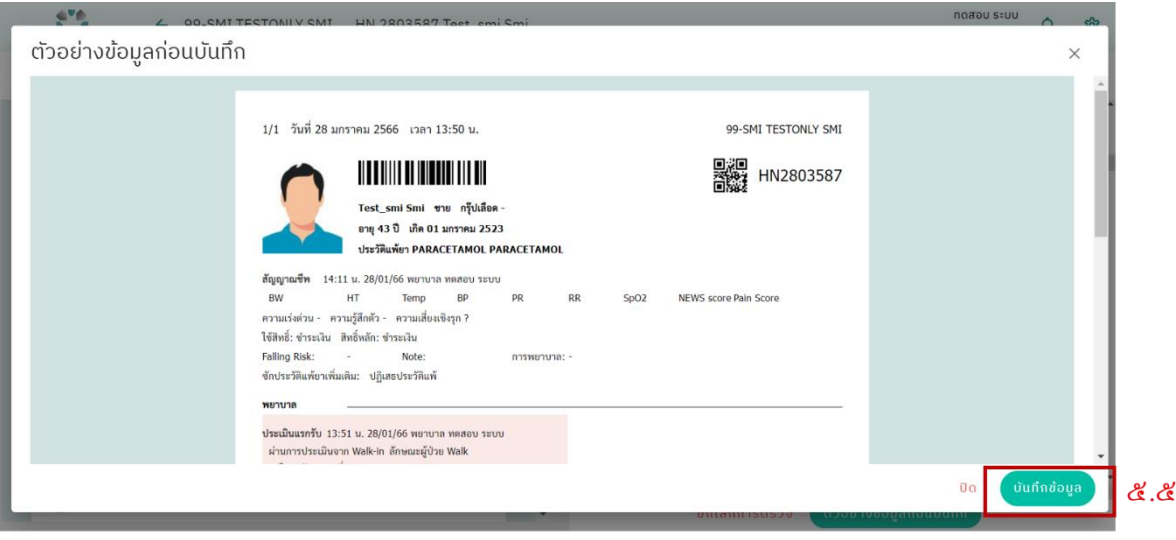

### ๕.๖ ระบบจะแจ้งเตือนให้เลือกสถานะการตรวจ

#### ๕.๕ เลือกสถานะการตรวจ

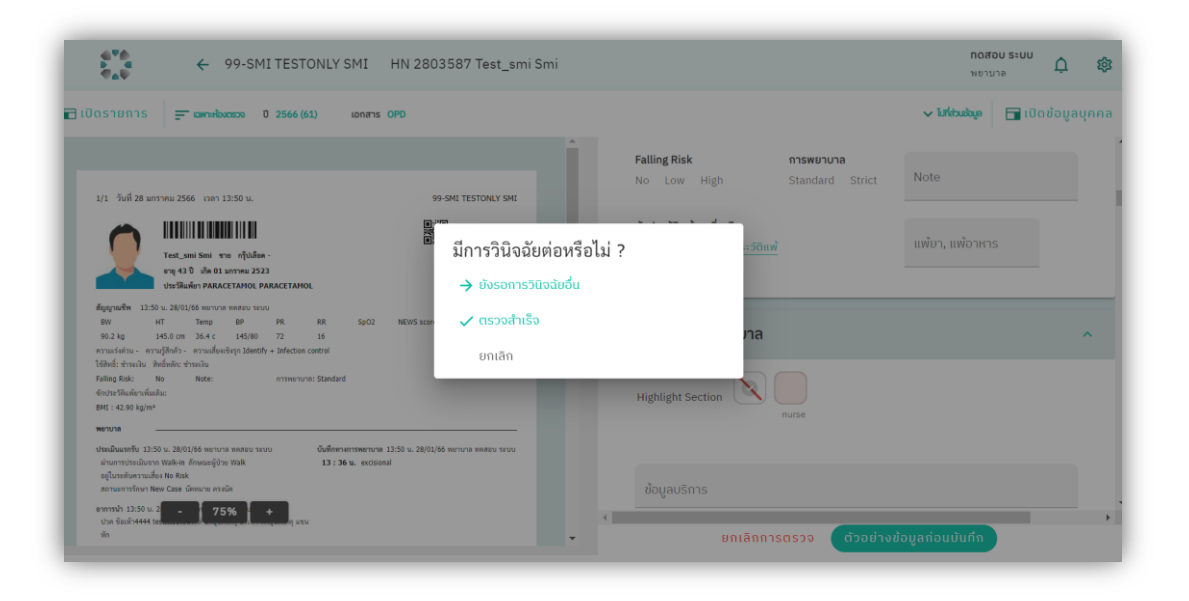

#### **๖. บันทึก/แก้ไข OPD card ส าหรับแพทย์**

#### ข้อกำหนดในการบันทึก/แก้ไข OPD card สำหรับแพทย์

๑. การแก ้ไข OPD card จะแก ้ไขได้เฉพาะ OPD card ที่ถูกสร้างภายในวัน ยกเว้น ห้องตรวจที่ถูกจัดอยู่ในกลุ่มห้องตรวจ ER-Observe ซ่ึงหอ้งตรวจกลุ่มน้ีผูใ้ชจ้ะแกไ้ข OPD cardได้หลังจาก OPD cardถูกสร้างข้ึนมาภายในระยะเวลา ๓ วัน ๒. การแก ้ไข OPD card จะแก ้ไขได้เฉพาะ OPD card ของห้องตรวจที่ออกตรวจ ไม่สามารถแก ้ไข ของห้องตรวจอื่นได้

๖.๑ แพทย์จะสามารถบันทึก/แก ้ไขใบ OPD card ได้ก ็ต่อเมื่อพยาบาลได้ท าการสร้าง OPD cardของ ผู้ป่ วยที่จะต้องท าการตรวจ ๖.๒ กด "เพิ่มขอ้มูล"

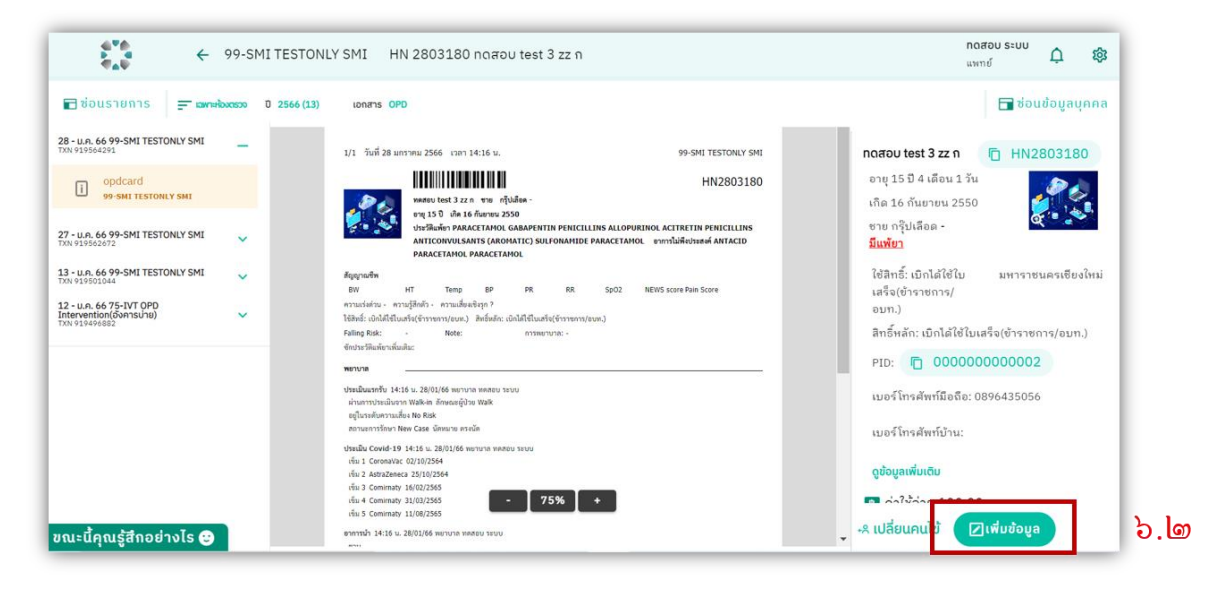

้ ๖.๓ หากผู้ใช้กรอกข้อมูลแล้วแต่ได้กรอกข้อมูลที่สำคัญระบบจะแจ้งเตือนว่าจำเป็นต้องมีข้อมูล ส่วนไหนบ้าง

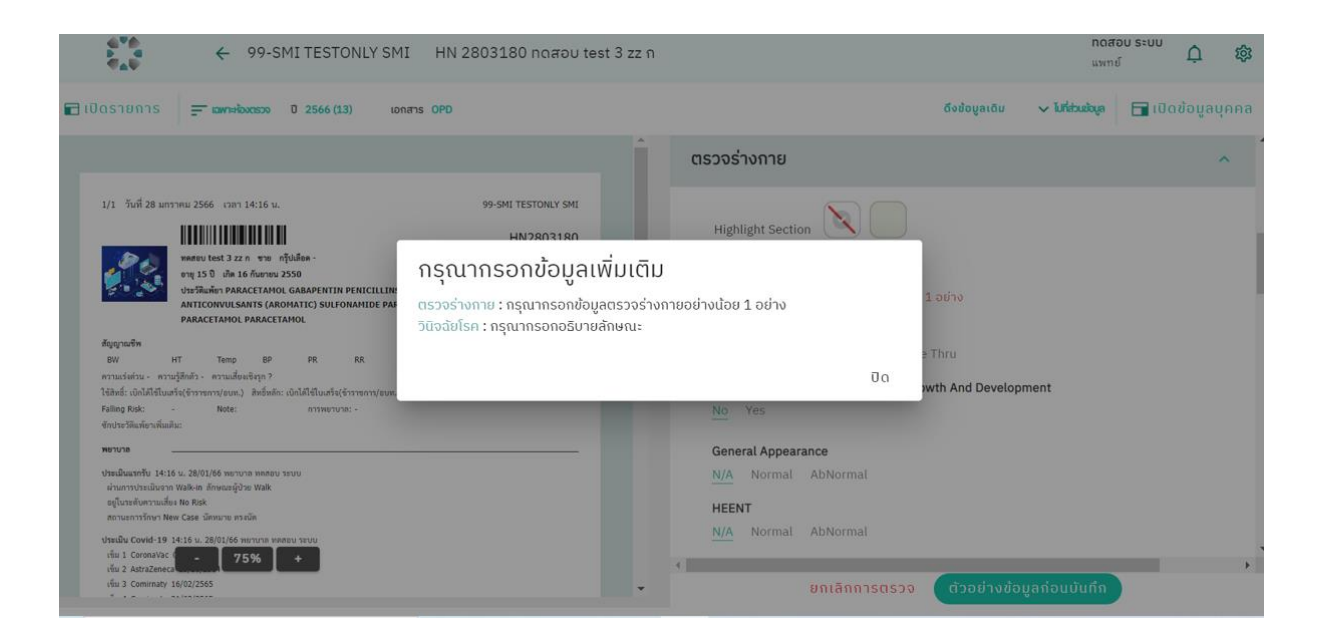

#### **๗. บันทึก/แก้ไข Diagnosis ส าหรับแพทย์**

#### **ข้อก าหนดส าหรับการลง diagnosis**

- ๑. ต้องค้นหา diagnosis โดยใช้ clinical diagnosis ไม่ใช่ ICD-๑๐
- ๒. การค้นหา diagnosisจากระบบส่วนกลางจะต้องพิมพ์มากกว่า ๓ ตัวอักษร

๗.๒ ค้นหา diagnosis โดยใช้ clinical diagnosis ระบบจะแสดงรายการให้เลือก

๗.๒.๑ กรณีที่เจอ diagnosis ที่ตอ้งการใหค้ลิ๊กเลือก

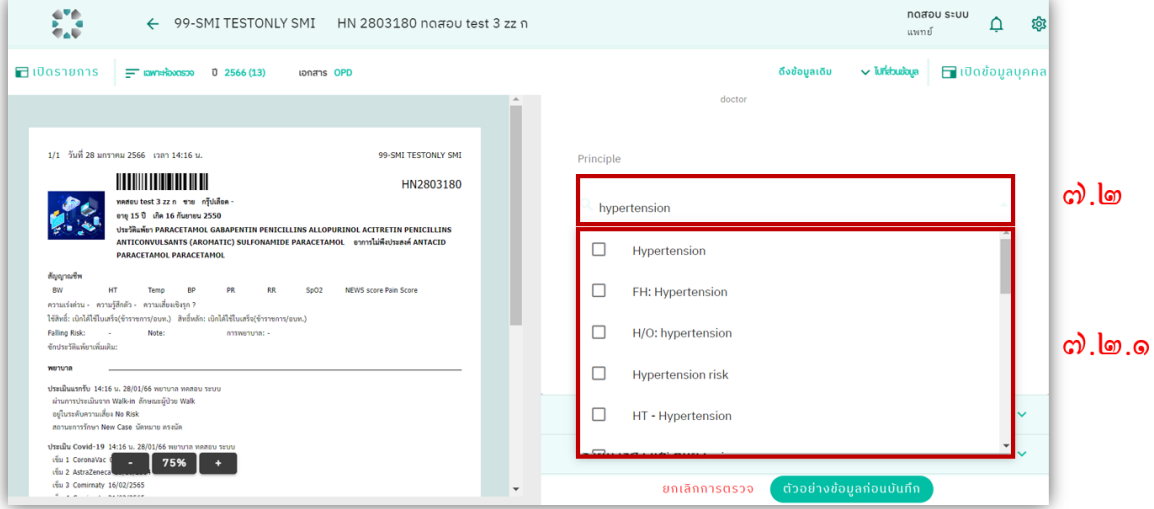

๗.๒.๒ กรณีที่ไม่เจอ diagnosis ที่ต้องการให้พิมพ์ clinical diagnosis ระบบจะแสดงสิ่งที่พิมพใ์น ตัวเลือก และกด Enter 1 คร้ังเพื่อเลือก

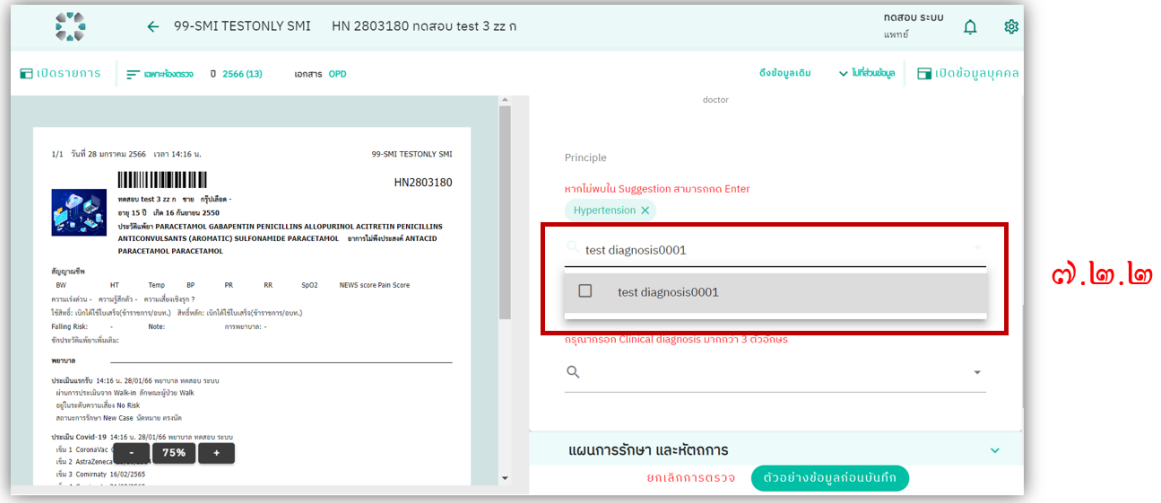

๗.๒.๓ เมื่อลง diagnosis เสร็จสิ้น chip diagnosisจะมีท้งัหมด ๒ รูปแบบ

ี ๗.๒.๓.๑ chip สีเขียว <u>ตัวหนังสือสีเขียว</u> คือ diagnosis ที่มี ICD-๑๐

 $\hat{\sigma}$ .๒.๓.๒ chip สีเขียว <u>ตัวหนังสือสีดำ</u> คือ diagnosis ที่ไม่มี ICD-๑๐

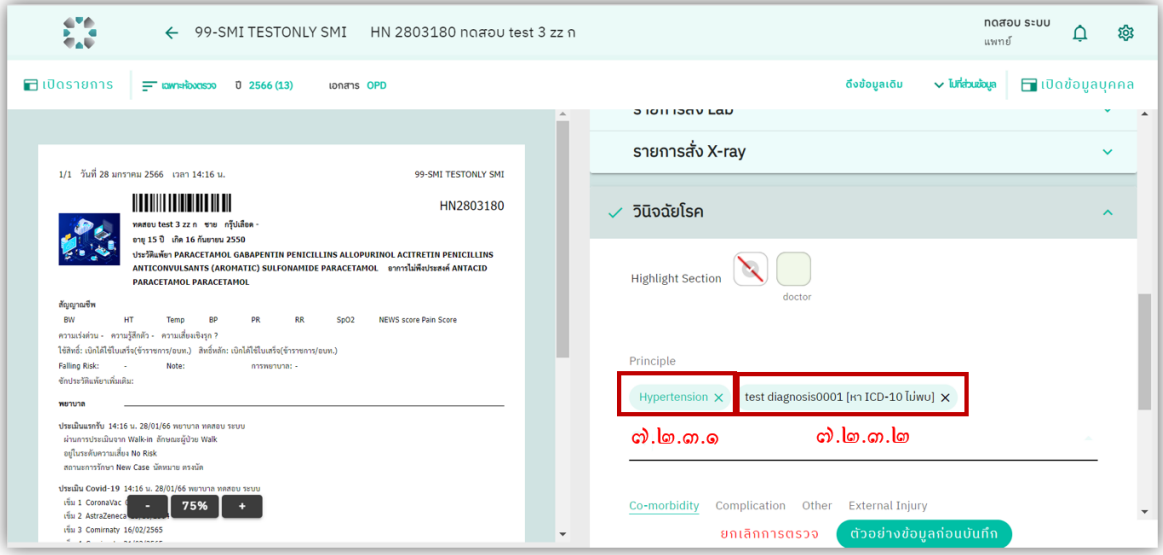

#### **๘. บันทึก/แก้ไข OPD card ส าหรับเภสัชกร**

### **ข้อก าหนดในการบันทึก/แก้ไข OPD card ส าหรับเภสัชกร**

 การแก ้ไข OPD card จะแก ้ไขได้เฉพาะ OPD card ที่ถูกสร้างภายในวัน ้<u>ยกเว้น</u> ห้องตรวจที่ถูกจัดอยู่ในกลุ่มห้องตรวจ ER-Observe ซึ่งห้องตรวจกลุ่มนี้ผู้ใช้จะแก้ไข OPD cardได้หลังจาก OPD cardถูกสร้างข้ึนมาภายในระยะเวลา ๓ วัน

๘.๑ ในหน้าแรกเลือก "ตรวจผู้ป่ วยนอกระบุ HN"

๘.๒ ค้นหา HN ของผู้ป่ วย

 $\epsilon$ .๑ ถ้าผู้ป่วยมี visit ในวันนี้จะมีรายการของผู้ป่วยขึ้น

๘.๔ กดเลือกผู้ป่ วย

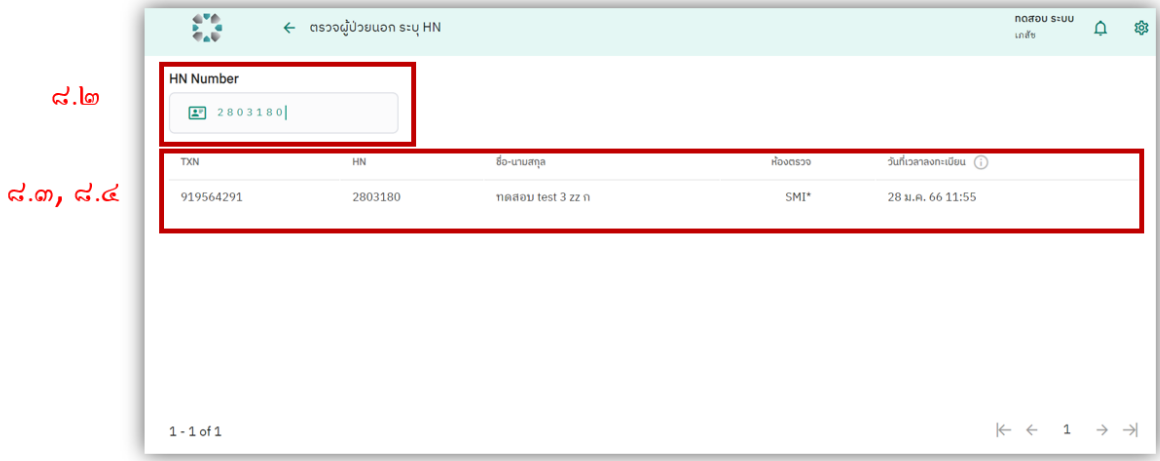

๘.๕ ระบบจะแสดงหน้าประวัติผู้ป่ วย

๘.๖ กรณีที่ผู้ป่ วยมี OPD card ใบเดียวใน visit กด "เพิ่มขอ้มูล" ๘.๖.๑ กรอกข้อมูล และกด "ตัวอย่าข้อมูลก่อนบันทึก" ๘.๖.๒ ตรวจสอบข้อมูล และกด "บันทึก"

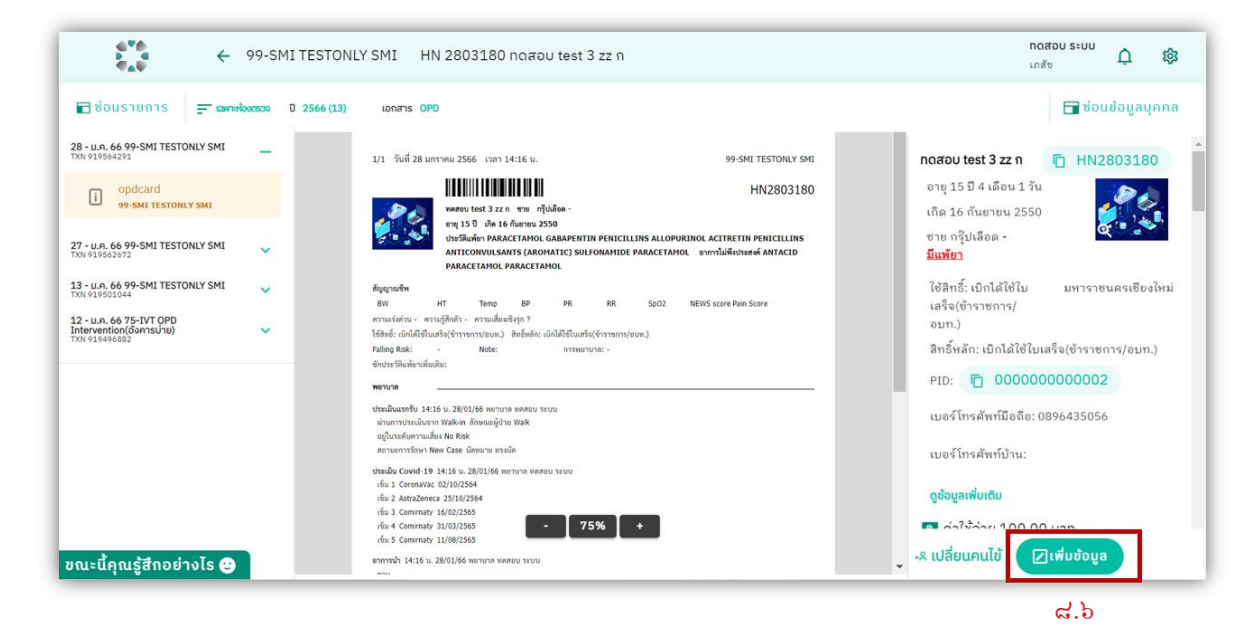

๘.๗ กรณีที่ผู้ป่ วยมี OPD card หลายเดียวใน visit เลือก OPD card ที่ตอ้งการเพิ่มขอ้มูลในเมนู ดา้นซ้ายกดเลือกใหข้้ึนไฮไลทส์ีเหลือง

๘.๗.๑ กด "เพิ่มขอ้มูล"

๘.๗.๒ กรอกข้อมูล และกด "ตัวอย่าข้อมูลก่อนบันทึก"

๘.๗.๓ ตรวจสอบข้อมูล และกด "บันทึก"

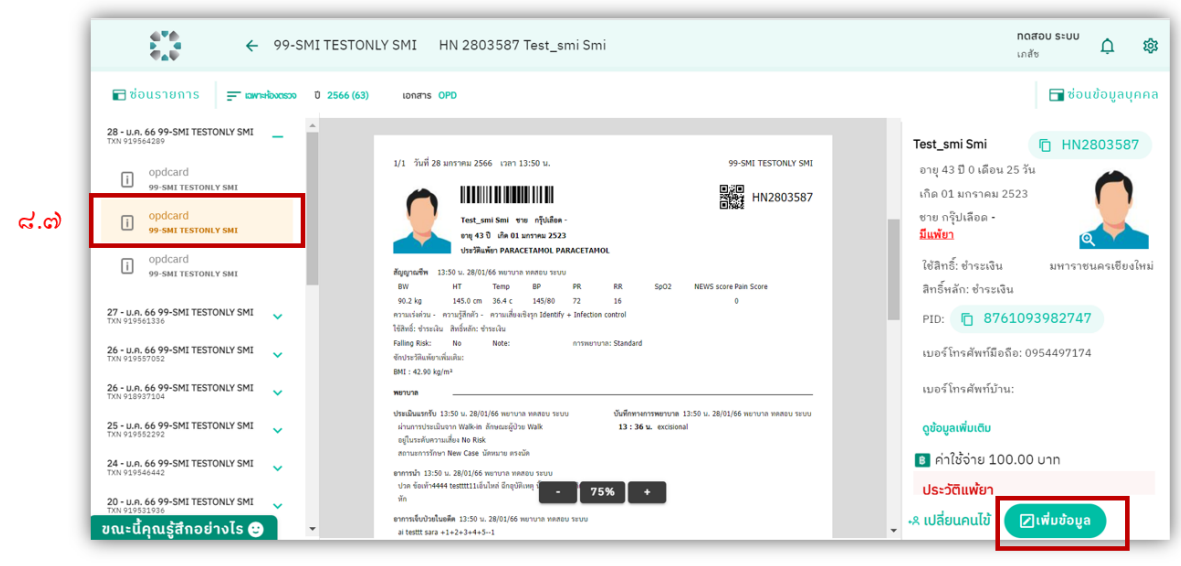

 $\approx$ .೦).೦

#### **๙. ตรวจผู้ป่วยนอกระบุ"HN"**

### **ข้อก าหนดในการค้นหาผู้ป่วยใน ตรวจผู้ป่วยนอกระบุ"HN"**

ผู้ป่วยที่ต้องการค้นหาจะต้องมี visit ภายในวันปัจุบันเท่านั้นจึงจะพบข้อมูล

#### nađov stvu  $\frac{1}{2}$  $\hat{\mathsf{U}}$ <u>දිරි</u> เภสัช ... All Program ตรวจผู้ป่วยนอก หอผู้ป่วยใน ตรวจผู้ป่วยนอก ระบุ HN  $\bullet$  วินิจฉัยโรค • วินิจฉัยโรค • วินิจฉัยโรค<br>• บันทึกตรวจ • บันทึกตรวจ<br>• สั่งยา สั่งแลป • บันทึกตรวจ<br>• สั่งยา สั่งแลป  $\epsilon$ .g Review OPD Card • วินิจฉัยโรค

### ๙.๑ ในหน้าแรกเลือก "ตรวจผู้ป่ วยนอกระบุ HN"

#### ๙.๒ ค้นหา HN ของผู้ป่ วย

# ๙.๓ ถ้าผู้ป่ วยมี visit ในวนั น้ีจะมีรายการของผูป้่วยข้ึน

### ๙.๔ กดเลือกผู้ป่ วย

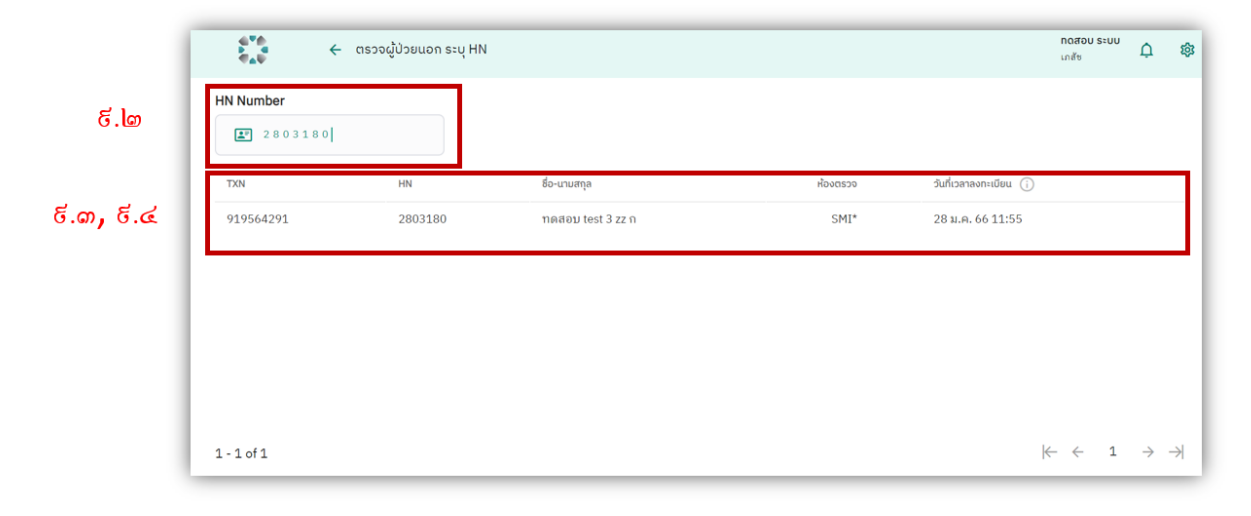

**๑๐. ยืมดูประวตัิผู้ป่วย**

๑๐.๑ เลือก "ตรวจผู้ป่ วยนอก" ในหน้าแรก

๑๐.๒ เลือกห้องตรวจ

๑๐.๓ พิมพ์ HN ที่ต้องการยืมประวัติให้ครบ 7 ตัวอักษร

๑๐.๔ เมื่อพิมพ์ HN ครบจะปรากฏปุ่ม "ยืมดูประวัติ HN "

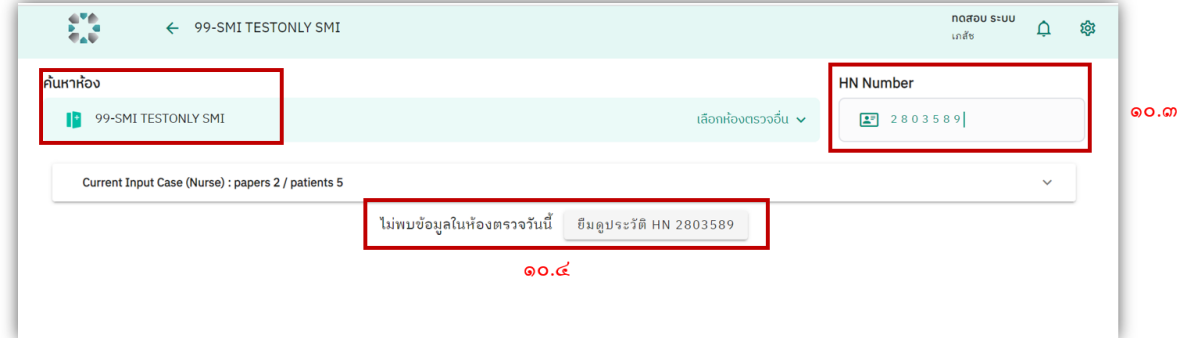

# ๑๐.๕ ระบบจะแจ้งเตือนยืนยันการยืมดูประวัติและกด "ยินยอม"

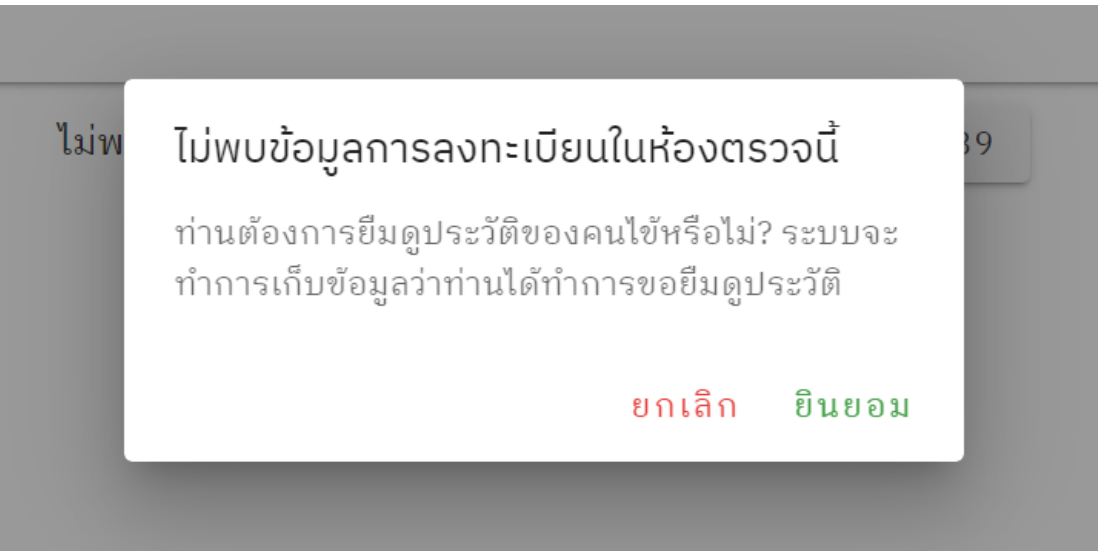

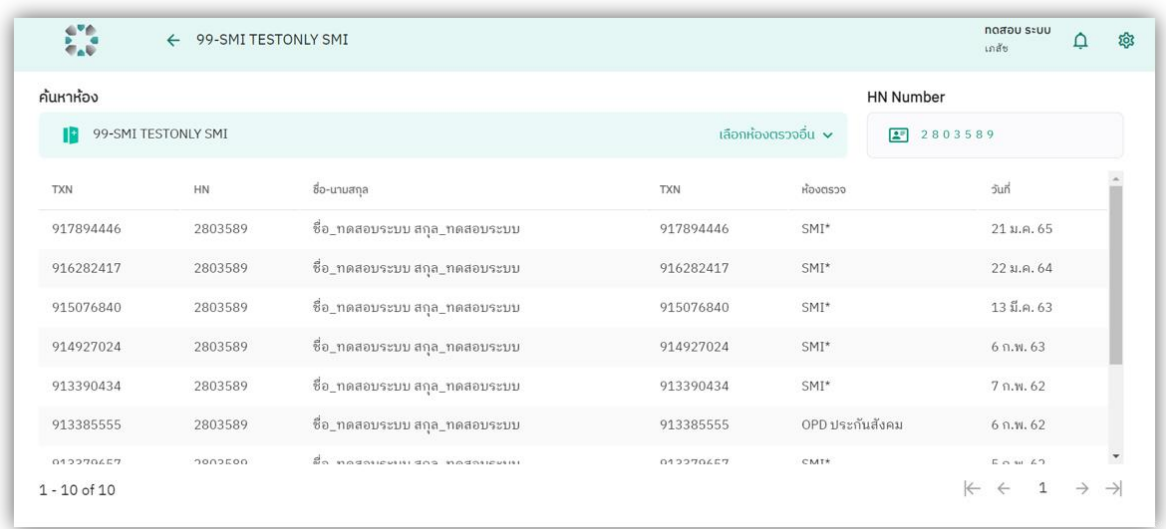

# ๑๐.๖ ระบบจะแสดงหน้ารายการ visit ของผู้ป่ วยที่เคยมาตรวจ

๑๐.๗ เลือก visit และดูประวัติผู้ป่ วย แต่จะไม่สามารถสร้าง OPD card ไดใ้นโหมดน้ี

# **๑๑. ดูประวตัิผู้ป่วยตามวนันัด**

๑๑.๑ กดเลือก "ประวัติผู้ป่ วยตามวันนัด"ในหน้าแรก

๑๑.๒ ค้นหาห้องตรวจ

๑๑.๓ เลือกวันที่

๑๑.๔ เลือกดูประวัติผู้ป่วยที่ต้องการ

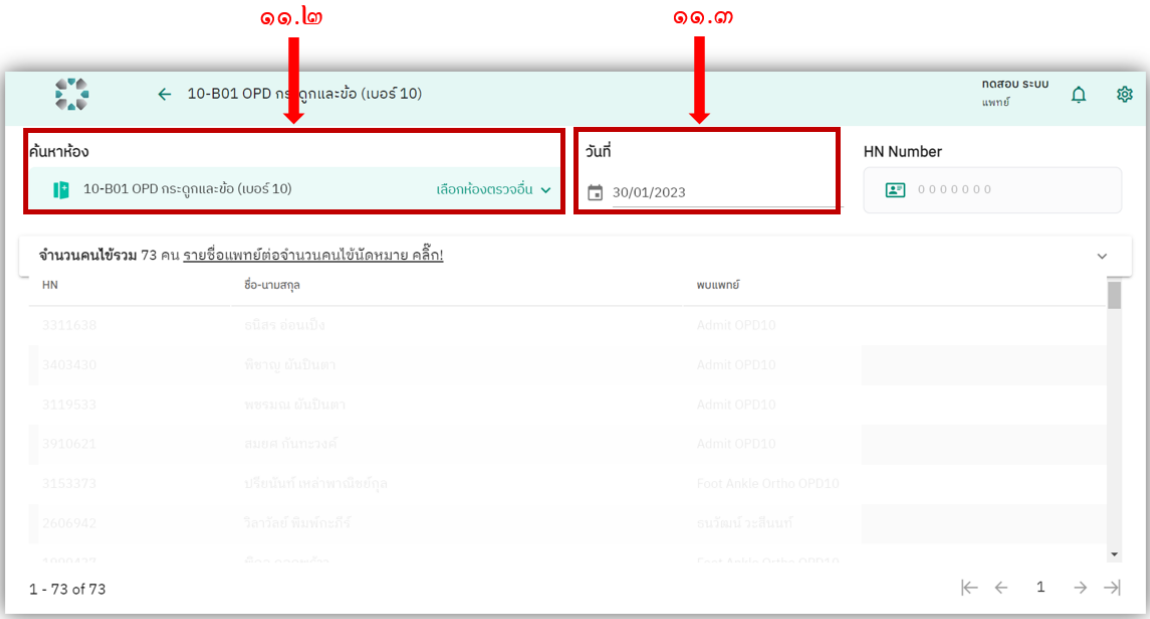

#### **๑๒.Review ประวตัิผู้ป่วย**

๑๒.๑ หน้าแรกเลือก "Review OPD card"

๑๒.๒ ค้นหา HN และเลือกvisitผู้ป่ วย

๑๒.๓ ระบบจะแสดงหน้าประวัติผู้ป่ วย

๑๒.๔ ดูtimeline chief complaints

๑๒.๔.๑ กด "อาการนำ" ใน OPD card

๑๒.๔.๒ ระบบจะแสดง timeline chief complaints โดยจะมีจุดสีเขียวที่ chief complaints ของ

OPD card ที่เลือก

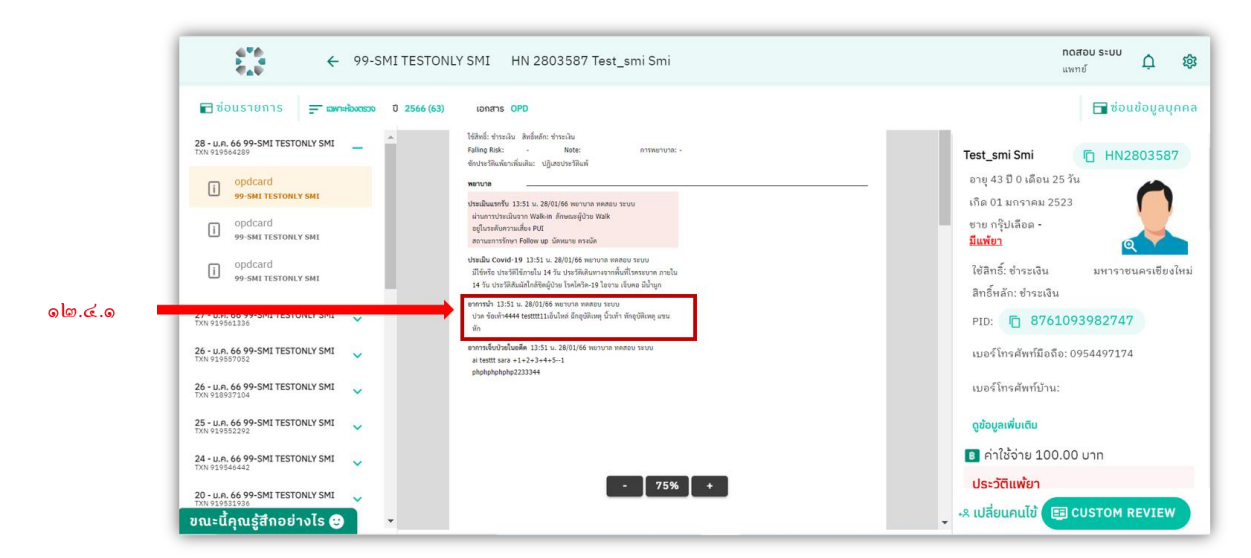

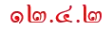

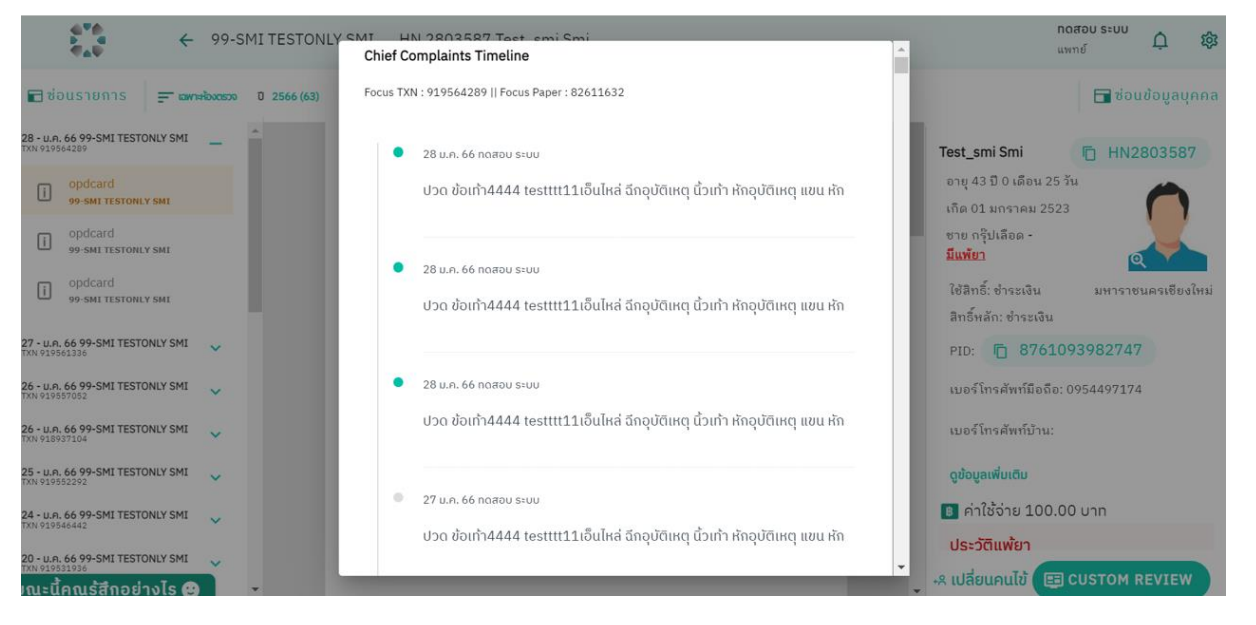

๑๒.๕ ดูtimeline past histories

๑๒.๕.๑ กด "อาการเจ็บป่ วยในอดีต"ใน OPD card

๑๒.๕.๒ ระบบจะแสดง timeline past histories โดยจะมีจุดสีเขียวที่ past historiesของ

OPD card ที่เลือก

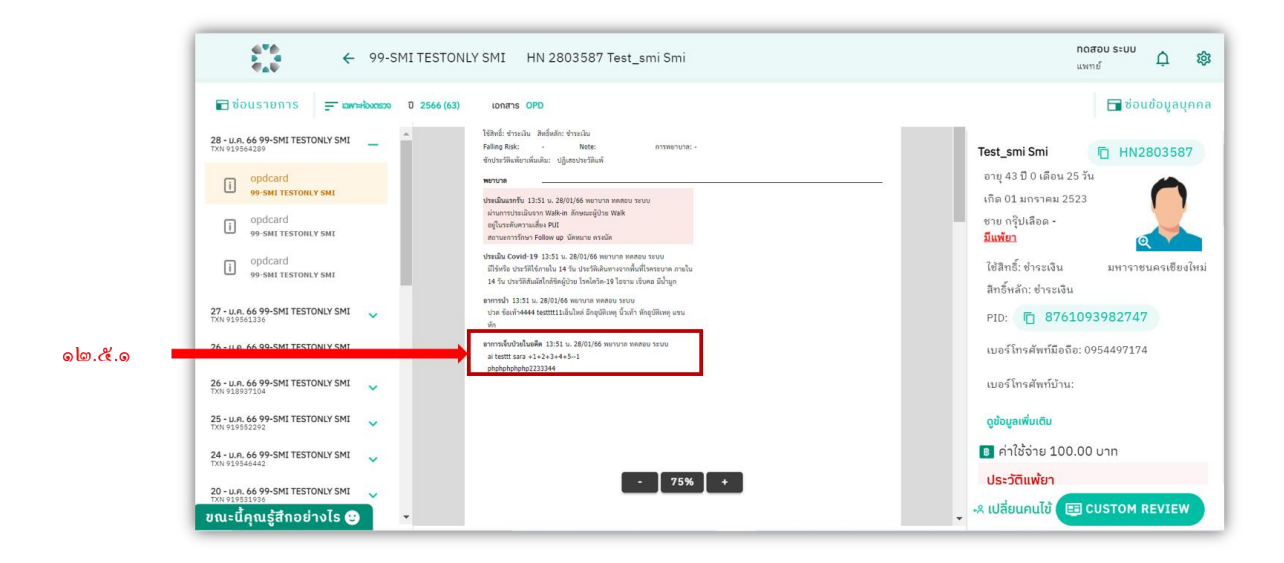

olo.&.lo

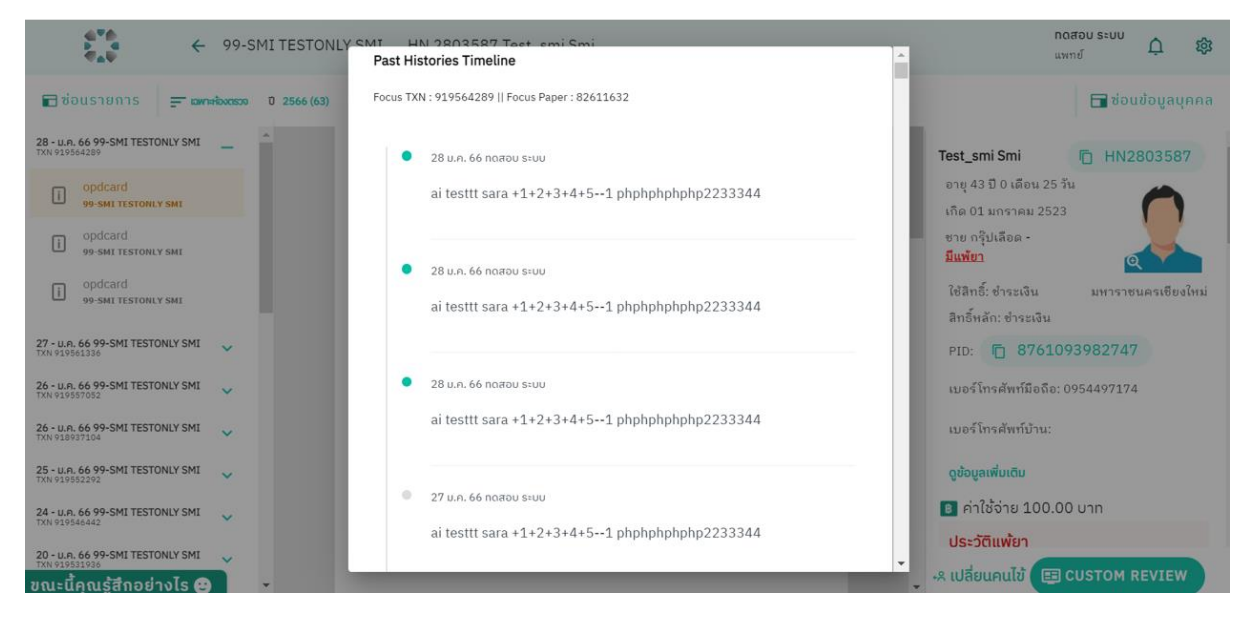

๑๒.๖ ไฮไลท์ และซ่อนส่วนของข้อมูลในรายการ OPD card ๑๒.๖.๑ กดปุ่ ม "custom review" ๑๒.๖.๒ ระบบจะแสดงเมนู custom review ๑๒.๖.๓ เลือกส่วนข้อมูลที่ต้องการไฮไลท์ เลือกสี ๑๒.๖.๔ เลือกส่วนของข้อมูลที่ต้องการซ่อน

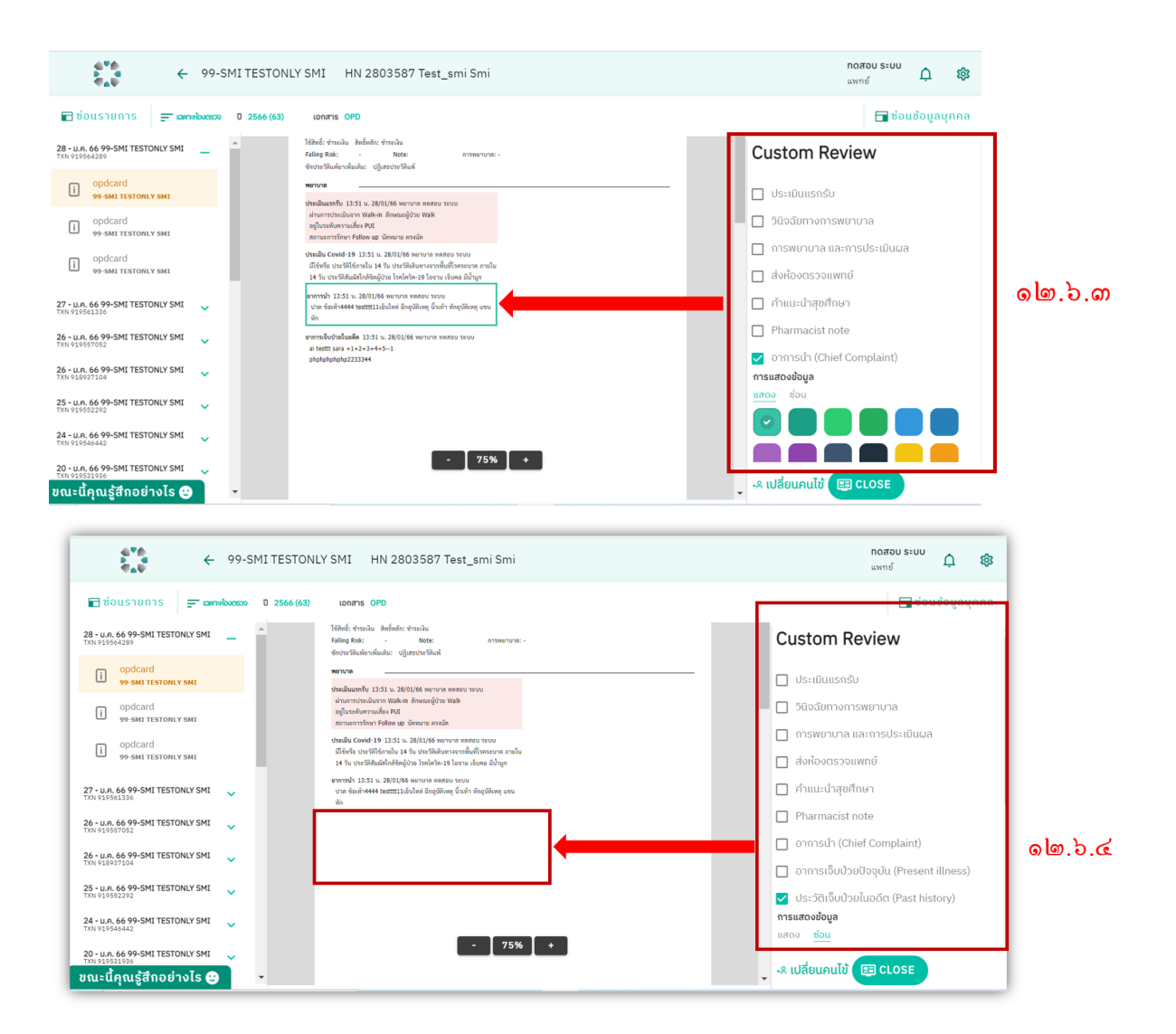

**๑๓. หอผู้ป่วยใน**

๑๓.๑ เลือก "หอผู้ป่ วยใน" ในหน้าแรก

๑๓.๒ ค้นหาชื่อหอผู้ป่ วย

#### ๑๓.๓ ค้นหา HN

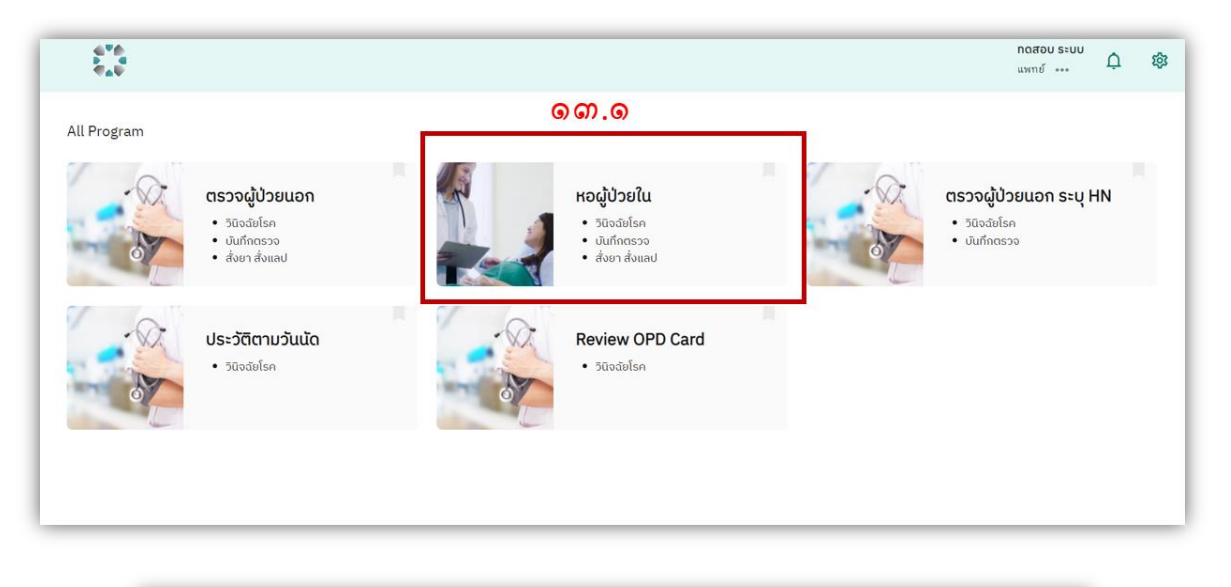

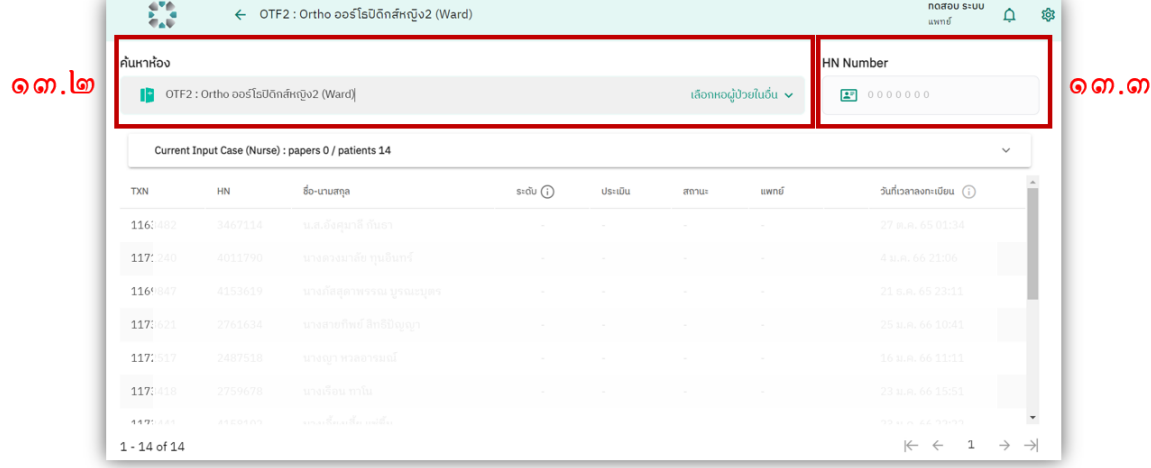

# ๑๓.๔ กดเลือกผู้ป่ วยที่ต้องการดูประวัติ ๑๓.๕ ระบบแสดงประวัติผู้ป่ วยที่ต้องการ

### ๑๓.๖ เลือก ward ที่ต้องการดู

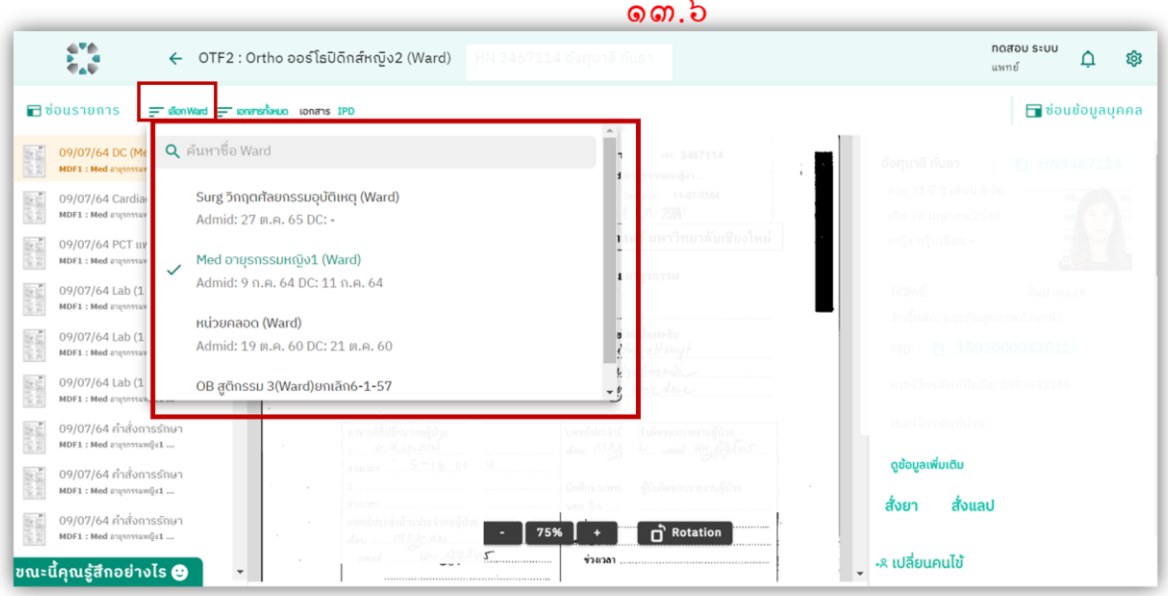

๑๓.๗ เลือกดูเฉพาะเอกสารบางนิด

ை.ெ  $\leftarrow$  OTF2 : Ortho ออร์โธปิดิกส์หญิง2 (Ward) diousnams  $\equiv$ เอกสาร <mark>IPD</mark> Q ค้นหาเอกสาร 09/07/64 Nrs Asmt (1 page) MDF1 : Med อายุรกรรมหญิง1 ... ทั้งหมด **Ballie** 09/07/64 Nrs Asmt (1 page) MDF1: Med angsnssum@a1 ... 09/07/64 Nrs Asmt (1 page)<br>моғ1 : меd อายุรกรรมหญิง1 ... ใบรับรองแพทย์ 中国 09/07/64 Nrs Asmt (1 page) Nrs Asmt (1 page) enter. MDF1 : Med angsnssum@a1 ... Nrs DC Plan Fluid TO Science inconsistent for the Spiritual/ Cultural needs **Z** None  $\Box$  Yes  $\Box$  No require blood transft  $\n *N*o pain\n$  $\frac{1}{2}$  75%  $\frac{1}{2}$  +  $\Box$  Pain inter **Rotation** Pain Pain relief experienced by:  $\sqrt{2}$  rest/sleep Analge  $Hot\,col\,$  or ี ขณะนี้คุณรู้สึกอย่างไร **@** Discharge Planning Assessment

๒๗

# ๑๓.๘ สลับดูประวัติ OPD ของผู้ป่ วย

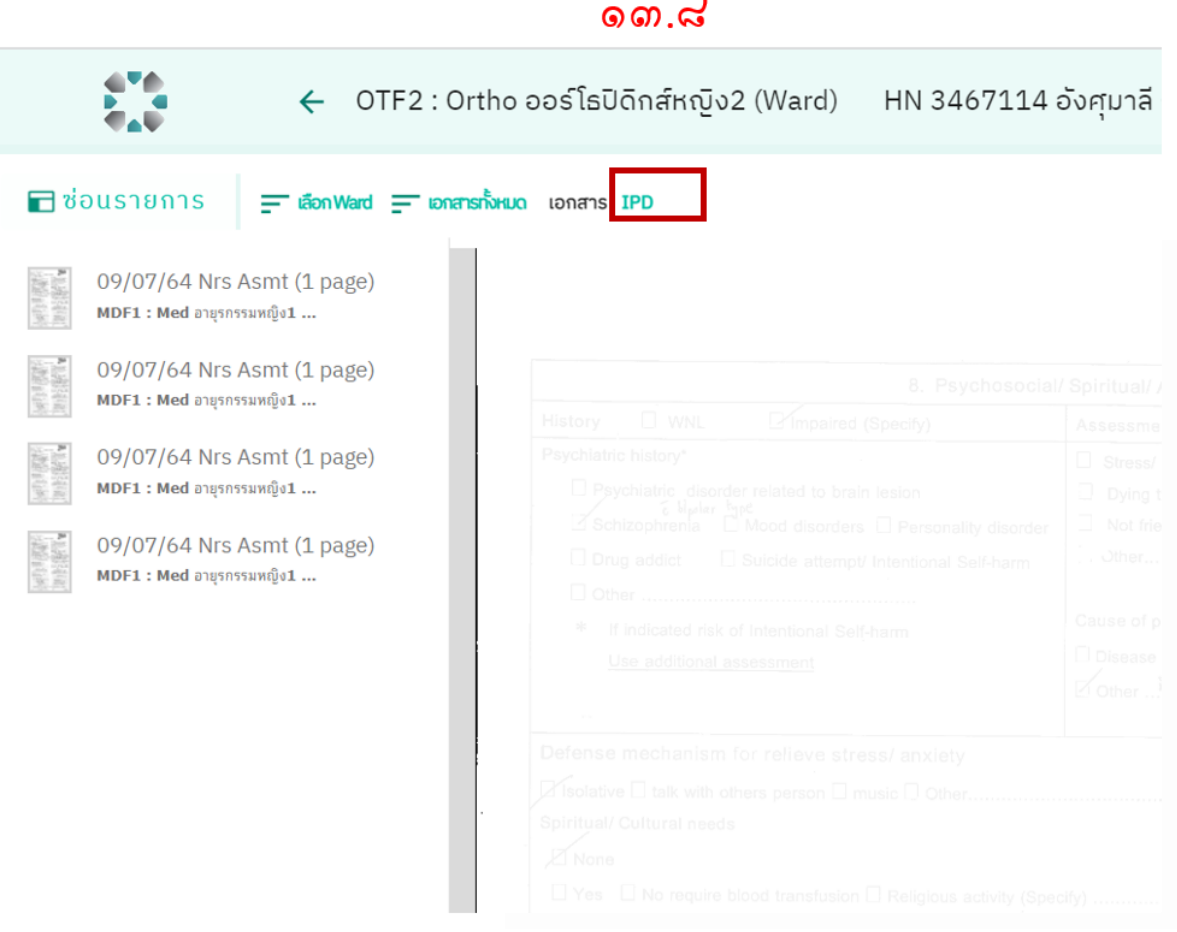

l.